## Assoziative Ansichten Allplan 2015

Schritte zum Erfolg

Diese Dokumentation wurde mit der größtmöglichen Sorgfalt erstellt; jedwede Haftung muss jedoch ausgeschlossen werden.

Die Dokumentationen der Nemetschek Allplan Systems GmbH beziehen sich grundsätzlich auf den vollen Funktionsumfang des Programms, auch wenn einzelne Programmteile nicht erworben wurden. Falls Beschreibung und Programm nicht übereinstimmen, gelten die Menüs und Programmzeilen des Programms.

Der Inhalt dieses Dokumentes kann ohne Benachrichtigung geändert werden. Dieses Dokument oder Teile davon dürfen nicht ohne die ausdrückliche Erlaubnis der Nemetschek Allplan Systems GmbH vervielfältigt oder übertragen werden, unabhängig davon, auf welche Art und Weise oder mit welchen Mitteln, elektronisch oder mechanisch, dies geschieht.

Allfa® ist eine eingetragene Marke der Nemetschek Allplan Systems GmbH, München.

Allplan® ist eine eingetragene Marke der Nemetschek AG, München. Adobe® und Acrobat PDF Library™ sind Marken bzw. eingetragene Marken von Adobe Systems Incorporated.

AutoCAD®, DXF™ und 3D Studio MAX® sind Marken oder eingetragene Marken der Autodesk Inc. San Rafael, CA.

BAMTEC® ist eine eingetragene Marke der Fa. Häussler, Kempten. Microsoft®, Windows® und Windows Vista™ sind Marken oder eingetragene Marken der Microsoft Corporation.

MicroStation® ist eine eingetragene Marke der Bentley Systems, Inc. Teile dieses Produkts wurden unter Verwendung der LEADTOOLS entwickelt, (c) LEAD Technologies, Inc. Alle Rechte vorbehalten. Teile dieses Produktes wurden unter Verwendung der Xerces Bibliothek von 'The Apache Software Foundation' entwickelt.

Teile dieses Produktes wurden unter Verwendung der fyiReporting Bibliothek von fyiReporting Software LLC entwickelt; diese ist freigegeben unter der Apache Software Lizenz, Version 2.

Allplan Update-Pakete werden unter Verwendung von 7-Zip, (c) Igor Pavlov erstellt.

CineRender, Render-Engine und Teile der Anwenderdokumentation Copyright 2014 MAXON Computer GmbH. Alle Rechte vorbehalten. Alle weiteren (eingetragenen) Marken sind im Besitz der jeweiligen Eigentümer.

© Nemetschek Allplan Systems GmbH, München. Alle Rechte vorbehalten - All rights reserved.

1. Auflage, August 2014

Dokument Nr. 150deu01s65-1-MR0814

# Inhalt

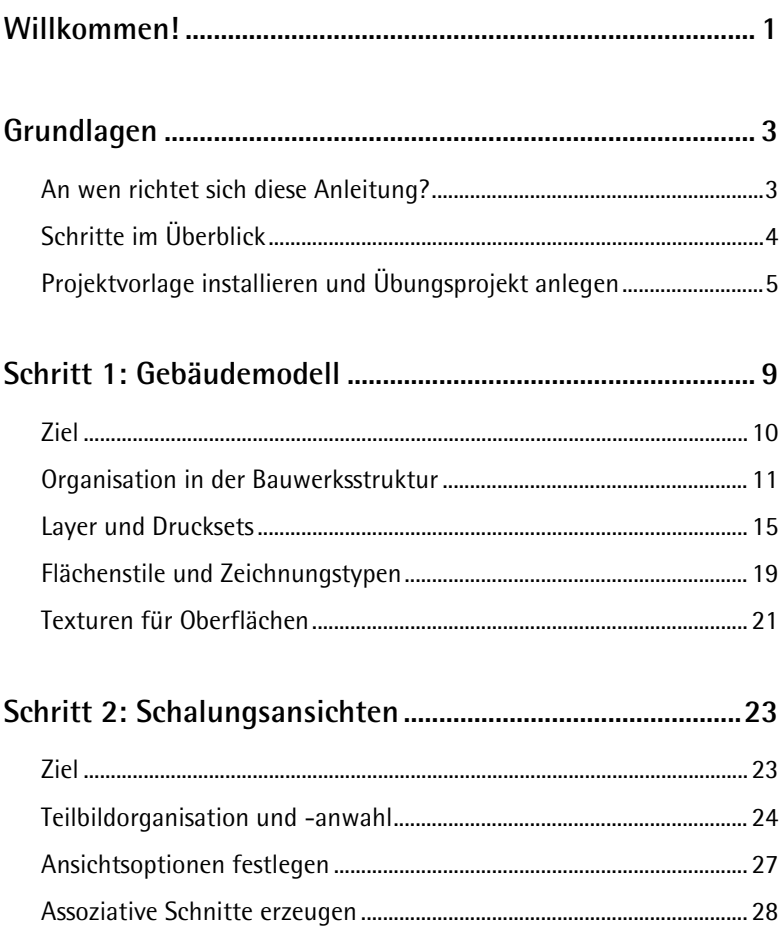

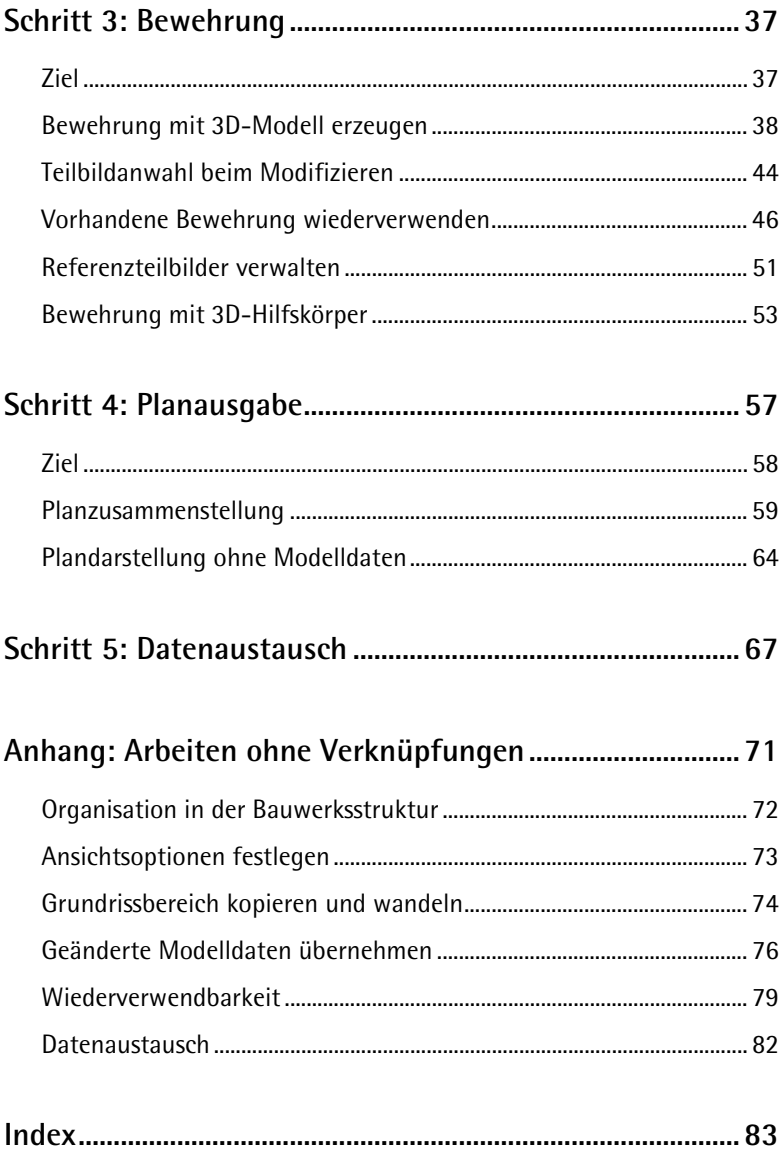

<span id="page-4-0"></span>Diese Schritt für Schritt Anleitung zeigt Ihnen, wie Sie in der Schal- und Bewehrungsplanung mit assoziativen Ansichten und Schnitten das volle Potential in einer durchgängigen Planung, vom Gebäudemodell bis zur Bewehrung, nutzen.

In fünf Schritten werden Sie von der Erstellung des Gebäudemodells über die Erzeugung der Schalung und Bewehrung bis hin zur Planausgabe und zum Datenaustausch geführt.

Anhand eines kleinen und überschaubaren Übungsbeispieles werden Ihnen alle erforderlichen Schritte detailliert erläutert, sodass ein schnelles und unkompliziertes Nacharbeiten möglich ist. Da die Projektvorlage für das Übungsprojekt auch die fertigen Daten der einzelnen Schritte enthält, können Sie mit jedem beliebigen Schritt in die Bearbeitung einsteigen.

Wie Sie in der Schal- und Bewehrungsplanung ohne Verknüpfungen mit assoziativen Ansichten und Schnitten arbeiten, erfahren Sie im Anhang.

Wir wünschen viel Erfolg und Spaß!

## <span id="page-6-0"></span>Grundlagen

In Allplan 2015 stehen Ihnen derzeit verschiedenartige Arbeitstechniken zur Erstellung von Schal- und Bewehrungsplänen zur Verfügung. Ziel ist es, diese zum einen auf das reine Arbeiten ohne Modell und zum anderen auf das modellorientierte Arbeiten mit assoziativen Ansichten und Schnitten zu reduzieren.

### <span id="page-6-1"></span>An wen richtet sich diese Anleitung?

Haben Sie bisher für die Schal- und Bewehrungsplanung das Modul **Ansichten und Schnitte** verwendet oder erstellen Sie diese zum ersten Mal mit Allplan 2015, soll Ihnen die nachfolgende Beschreibung als Empfehlung dienen.

Haben Sie bisher lediglich die Bewehrung mit dem Modul **Hansichten und Schnitte** auf Grundlage einer 2D-Schalung erzeugt, empfehlen wir Ihnen neben dem Umstieg auf das Arbeiten mit dem Modul **Assoziative Ansichten** die Beschreibung zu Bewehrung mit 3D-Hilfskörper (siehe Seite [53\)](#page-56-0).

Beachten Sie, dass beim Erzeugen einer 3D-Bewehrung in einer 2D-Schalung grundsätzlich assoziative Ansichten erzeugt werden. Möchten Sie weiterhin die Funktionen des Moduls **Hg Ansichten und Schnitte** verwenden, erzeugen Sie einen einfachen quaderförmigen 3D-Körper mit den maximalen Abmessungen der 2D-Schalung, wandeln Sie diesen mit der Funktion **Übernahme** bzw. **Umwandlung** in einen Schalungskörper und erzeugen Sie die 3D-Bewehrung hierin. Im Anschluss an die Bewehrungserzeugung löschen Sie den Schalungskörper.

Arbeiten Sie ausschließlich in 2D, bietet Ihnen diese Anleitung die Möglichkeit, das Arbeiten in 3D und die damit verbundenen Vorteile kennenzulernen.

Hinweis: Beachten Sie, dass das Modul **Ansichten und Schnitte** in künftigen Versionen von Allplan nicht mehr zur Verfügung stehen wird. Machen Sie sich deshalb rechtzeitig mit der Arbeitsweise des Moduls **Assoziative Ansichten** vertraut.

#### <span id="page-7-0"></span>**Schritt 1 – Gebäudemodell**

- Organisation in der Bauwerksstruktur
- Layer und Drucksets
- Flächenstile und Zeichnungstypen
- Texturen für Oberflächen

#### **Schritt 2 – Schalungsansichten**

- Teilbildorganisation und -anwahl
- Ansichtsoptionen festlegen
- Assoziative Schnitte erzeugen

#### **Schritt 3 – Bewehrung**

- Bewehrung mit 3D-Modell erzeugen
- Teilbildanwahl beim Modifizieren
- Vorhandene Bewehrung wiederverwenden
- Referenzteilbilder verwalten
- 2D-Schalung und 3D-Bewehrung

#### **Schritt 4 – Planausgabe**

- Planzusammenstellung
- Plandarstellung ohne Modelldaten

#### **Schritt 5 - Datenaustausch**

- Export von Teilbildern
- Export von Plänen

**Anhang – Arbeiten ohne Verknüpfungen**

- Organisation in der Bauwerksstruktur
- Ansichtsoptionen
- Grundrissbereich kopieren und wandeln
- Geänderte Grundrissdaten übernehmen
- Wiederverwendbarkeit
- Datenaustausch

### <span id="page-8-0"></span>Projektvorlage installieren und Übungsprojekt anlegen

Damit Sie ohne lange Vorbereitungen sofort das Erzeugen und Ausgeben von Schal- und Bewehrungsplänen üben können, haben wir für Sie eine Projektvorlage vorbereitet, die Sie nachfolgend in Allplan 2015 installieren und anschließend beim Anlegen des Übungsprojekts anwählen.

Die Projektvorlage können Sie im Internet von Allplan Connect [\(http://connect.allplan.com\)](http://connect.allplan.com/) herunterladen. Sie finden die Daten im Bereich **Training** unter **Dokumentation - Schritt für Schritt Anleitungen**.

### **Projektvorlage installieren und Übungsprojekt anlegen**

- Allplan 2015 muss vollständig installiert, registriert und lauffähig konfiguriert sein. Dazu müssen Sie Allplan nach der Installation mindestens einmal starten und auf Funktionsfähigkeit überprüfen.
- 1 Laden Sie die Projektvorlage **Allplan\_2015\_Vorlage\_TutAssoAnsichten.zip** von Allplan Connect [\(http://connect.allplan.com\)](http://connect.allplan.com/) herunter und speichern Sie diese in einem beliebigen Ordner.
- 2 Beenden Sie Allplan 2015.

**Hinweis:** Bei Installation im Netzwerk muss Allplan an allen Allplan Arbeitsplätzen beendet werden!

- 3 Navigieren Sie zum Ordner, in dem die Projektvorlage gespeichert ist, und entpacken Sie die Datei.
- 4 Doppelklicken Sie auf **Allplan 2015 Tutorial Assoziative Ansichten.exe** und folgen Sie dem Dialog des Installationsprogramms.
- 5 Als Abschluss der Installation klicken Sie auf **Fertig stellen**.
- 6 Starten Sie **Allplan 2015** und legen Sie im **Begrüßungsdialog** das Übungsprojekt an, indem Sie auf die entsprechende Funktion klicken.

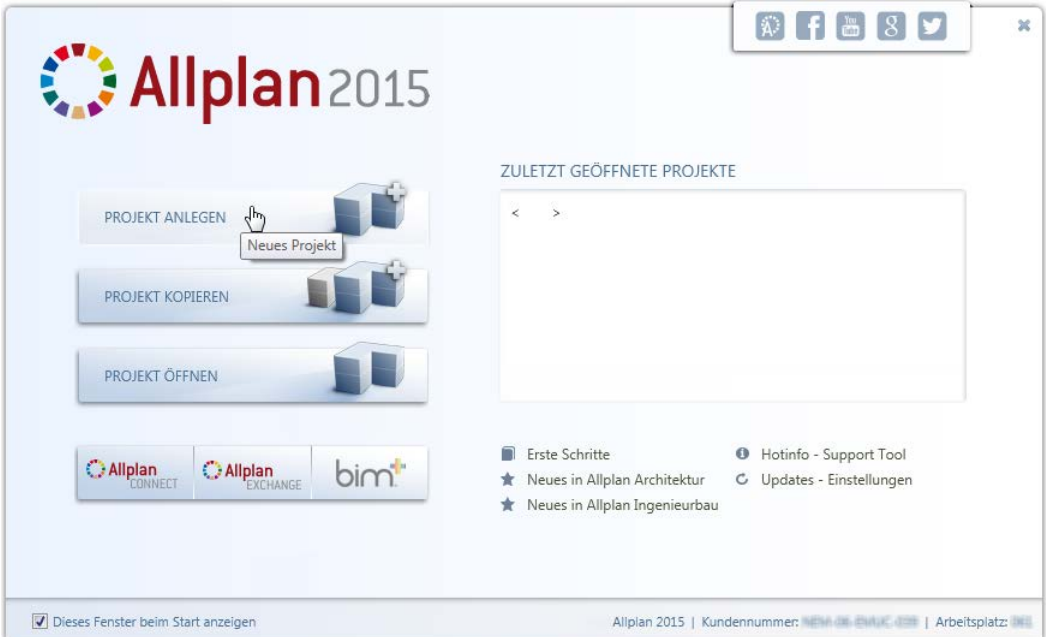

Haben Sie den Begrüßungsdialog deaktiviert, legen Sie über **Projekt neu, öffnen** das Übungsprojekt an.

7 Geben Sie den Projektnamen **Schritte zum Erfolg Assoziative Ansichten** ein, aktivieren Sie die Projektvorlage **Allplan 2015 Tutorial Assoziative Ansichten** und klicken Sie auf **Fertig stellen**.

Das Projekt wird geöffnet.

**Hinweis**: Sofern Ihnen das Projekt als zip-Datei mit zugehöriger inf-Datei vorliegt, gehen Sie folgendermaßen vor:

- 1 Beenden Sie alle laufenden Anwendungen und starten Sie **Allmenu**.
- 2 Legen Sie über **Konfiguration Sicherungspfad** den Ordner fest, in dem das Übungsprojekt liegt.
- 3 Spielen Sie über **Datensicherung Einspielen Projekte** das Übungsprojekt ein.
- 4 Beenden Sie **Allmenu**.

## <span id="page-12-0"></span>Schritt 1: Gebäudemodell

Im vorliegenden Übungsprojekt sind alle nachfolgenden Punkte, die Sie beachten sollten, wenn Sie das Gebäudemodell selbst erzeugen, berücksichtigt. Somit können Sie auch sofort mit Schritt 2 auf Seite [23](#page-26-0) fortfahren.

Damit Sie gegebenenfalls die Modelldaten ohne zusätzlichen Grundrissschnitt als Schalung verwenden können, sind den Bauteilen die Formateigenschaften so zugeordnet, dass Sie die Grundrisse in Schnittdarstellung erhalten.

### <span id="page-13-0"></span>Ziel

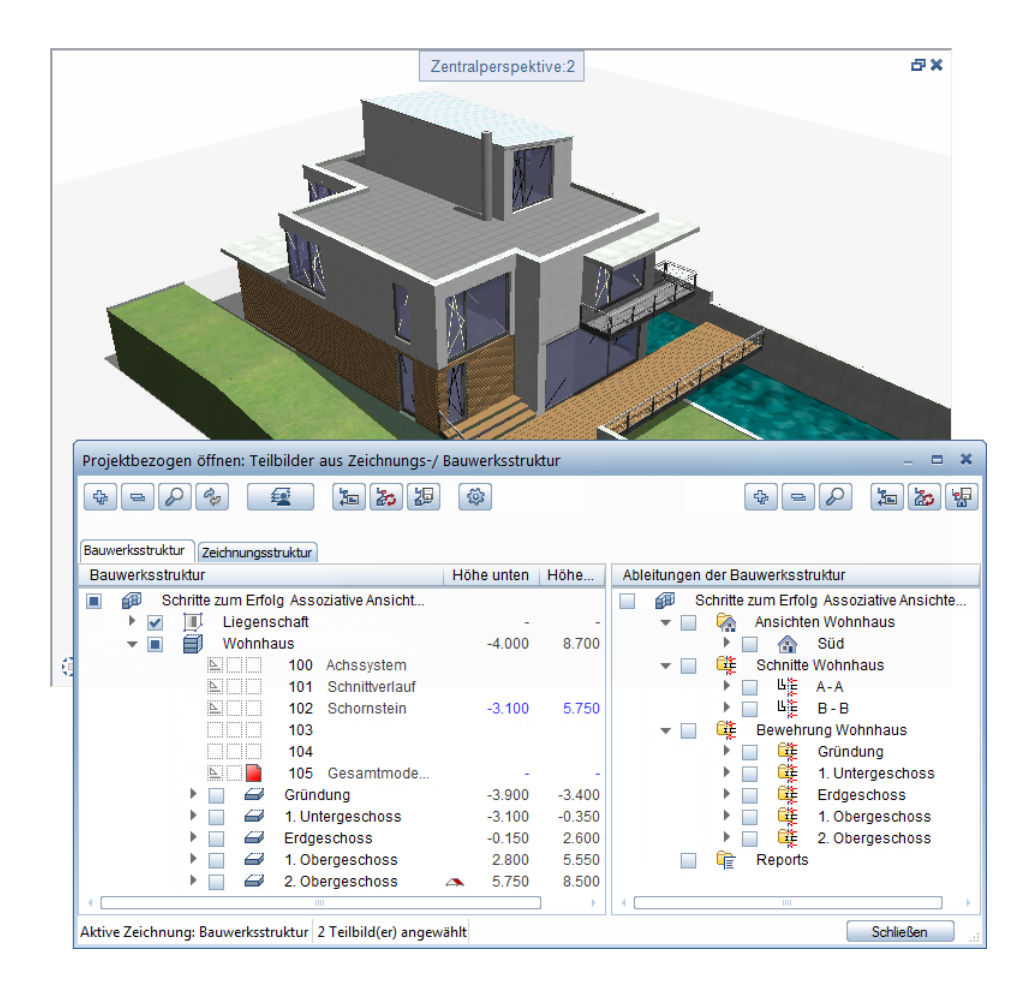

### <span id="page-14-0"></span>Organisation in der Bauwerksstruktur

Damit sich auch in größeren Büros jeder Anwender in jedem Bauvorhaben sofort zurechtfindet, arbeiten Sie grundsätzlich mit der Bauwerksstruktur. Doppelklicken Sie mit der linken Maustaste in die Zeichenfläche, um einen Überblick über die Strukturierung des vorliegenden Gebäudemodells zu erhalten.

### **Strukturierte Modelldaten**

Erzeugen Sie die strukturierten Modelldaten in der Registerkarte **Bauwerksstruktur** auf der linken Seite und nehmen Sie hierbei eine Strukturierung nach

- Gebäude
- **Geschoss**
- Bauabschnitt und
- Teilbilder vor.

### **Aufsummierte Modelldaten**

Damit Sie schnell und einfach das gesamte Gebäudemodell animieren und auswerten können, legen Sie Referenzen der gewünschten Modelldaten in einem einzelnen Teilbild ab. Setzen Sie hierzu die jeweiligen Teilbilder über das Menü **Einfügen** – **XRef** als erweiterte XRefs mit folgenden Einstellungen ab.

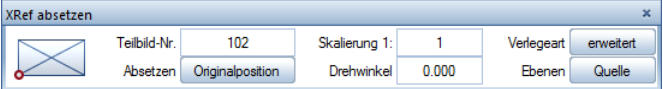

Im vorliegenden Übungsprojekt befinden sich die gesamten Modelldaten auf Teilbild **105**. Aktivieren Sie dieses durch Doppelklick und drücken Sie **F4**, um das Gesamtmodell in einem zusätzlichen Fenster in der Ansichtsart **Animation** zu erhalten.

Doppelklicken Sie auf den Fenstertitel, um das Fenster mit der Animationsdarstellung zu maximieren. Ein erneuter Doppelklick auf den Fenstertitel stellt die vorherige Größe und Anordnung wieder her.

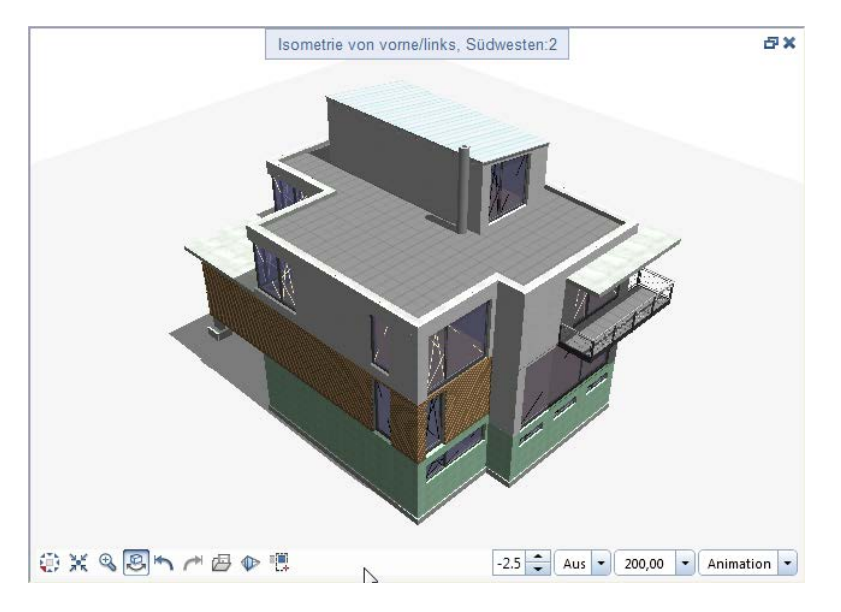

Zeigen Sie im Menü **Ansicht** auf **Layerstatus**, klicken Sie auf **Layer-Druckset auswählen** und wählen Sie das Druckset **Gesamtmodell**. Die Ausbauflächen werden nicht mehr dargestellt.

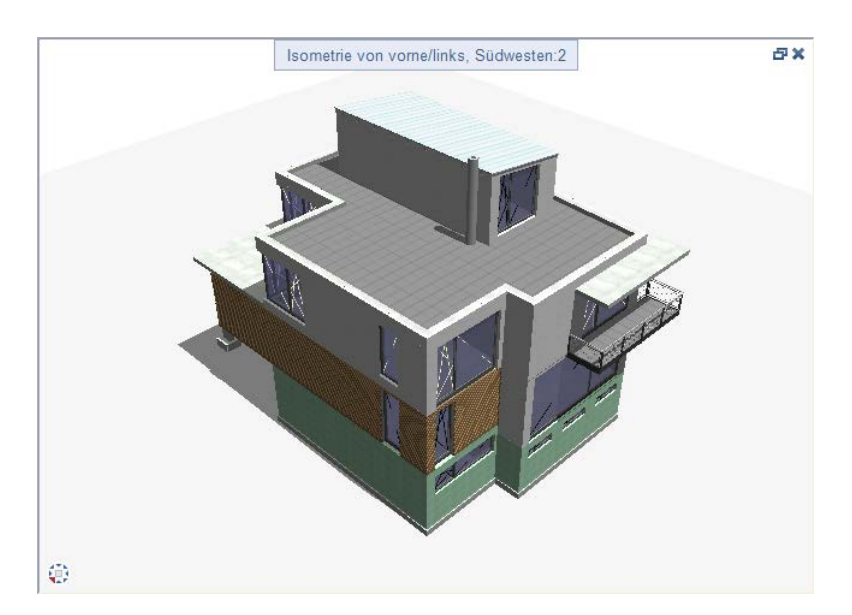

Klicken Sie im Menü **Wiederholen** auf **Layer-Druckset auswählen** und wählen Sie das Druckset **Schalplan**. Es wird nur noch der Rohbau mit Dämmung dargestellt.

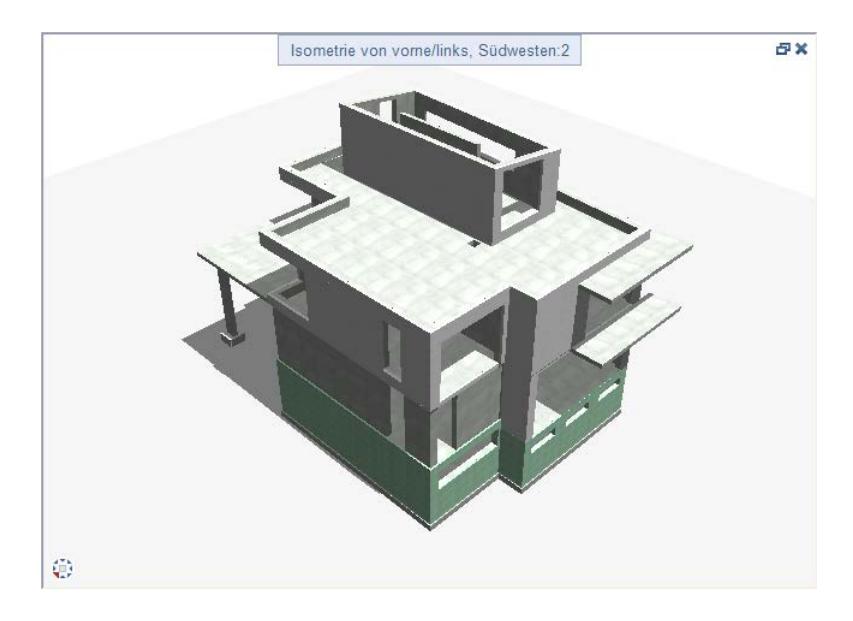

Wählen Sie schließlich noch das Druckset **Bewehrungsplan**. Nun wird auch die Dämmung nicht mehr dargestellt.

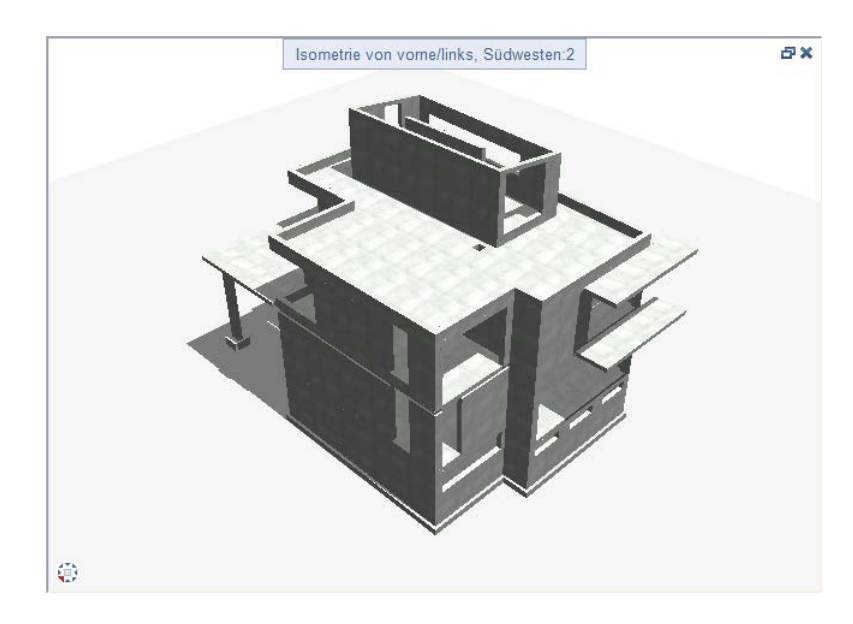

**Hinweis**: Wie im vorliegenden Übungsprojekt können Sie das Teilbild mit den referenzierten Modelldaten auch als Quellteilbild für eine Ansicht oder einen Schnitt durch das gesamte Gebäude verwenden.

Verifizieren Sie dies, indem Sie in den Ableitungen der Bauwerksstruktur beispielsweise im Kontextmenü der vorhandenen Ansicht den Eintrag **Quellteilbilder für Ansicht** anklicken.

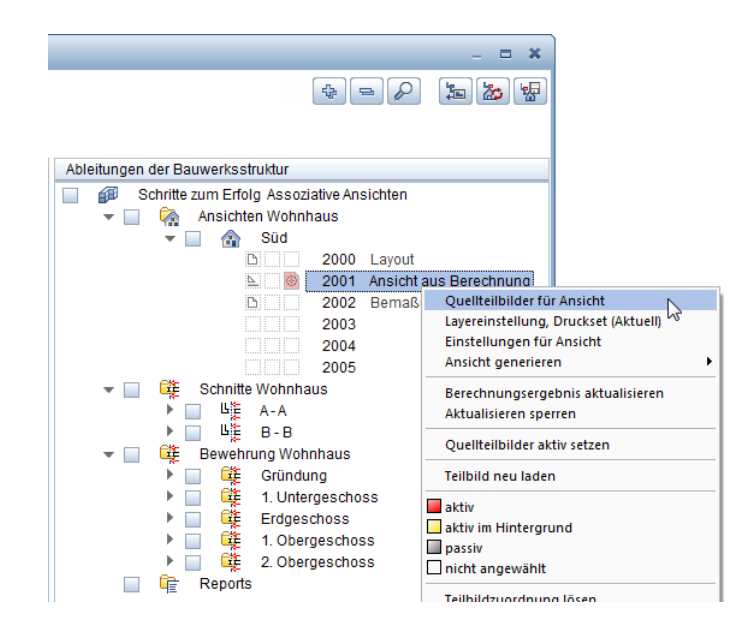

#### **Teilbildnummernbereich und -beschriftung**

Verwenden Sie nach Möglichkeit bei allen Projekten für dasselbe Geschoss denselben Teilbildnummernbereich und beschriften Sie bei großen Projekten die Teilbilder so, dass Sie sofort ersehen können, zu welchem Bereich des Gebäudemodells die Daten des Teilbildes gehören. Auch die Auswahl des richtigen Teilbildes wird Ihnen dadurch erheblich erleichtert.

So könnte beispielsweise die Teilbildnummer und -bezeichnung "1000 G1\_EG\_B1\_Wände" folgendes bedeuten: **Wände** aus **B**auabschnitt**1** im **E**rd**g**eschoss von **G**ebäude**1**.

### <span id="page-18-0"></span>Layer und Drucksets

Für die Schal- und Bewehrungsplanung liegen die Daten jeweils in einem Teilbild. Allplan bietet Ihnen komfortable Möglichkeiten, den Umfang der Darstellung zu beeinflussen, ohne die Teilbildanwahl zu verändern.

#### **Layertechnik**

Mit der Layertechnik ordnen Sie jedem Element einen Layer zu, dessen Status Sie dann über die Layerverwaltung (Doppelklick rechts in die Zeichenfläche) oder die Palette **Layer** ändern können. Nutzen Sie auch den Eintrag **Layerstatus ändern** im Kontextmenü des jeweiligen Elements.

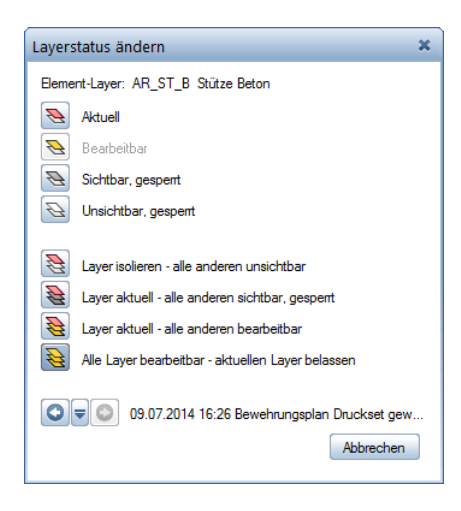

Behalten Sie in der Layerverwaltung die standardmäßige Aktivierung der Option **Automatische Layerauswahl bei Funktionsanwahl** bei, damit Sie nicht bei jedem Funktionsaufruf den Layer erneut einstellen müssen.

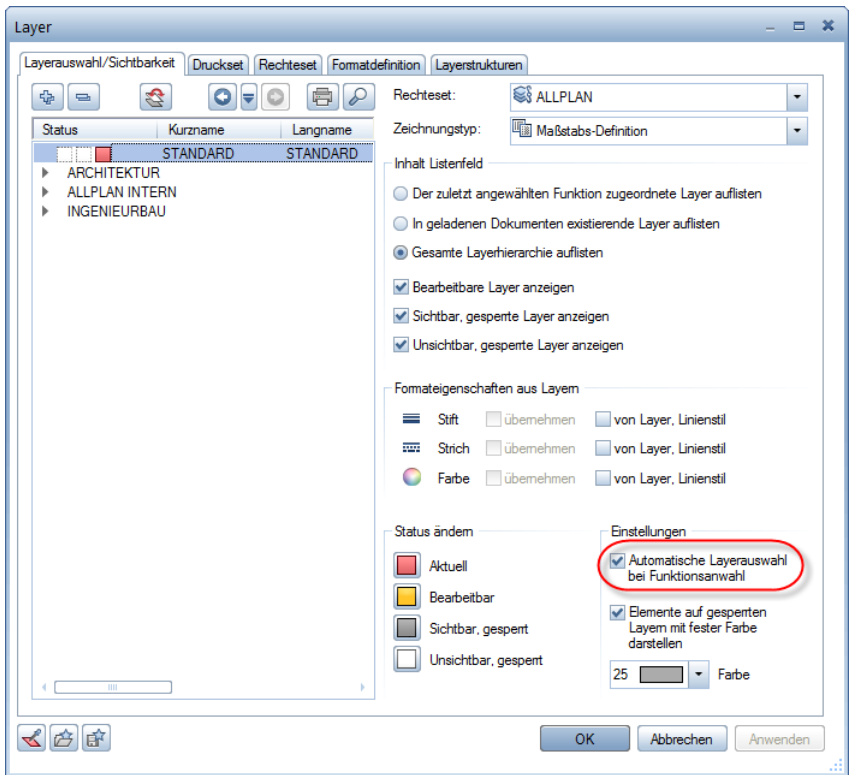

#### **Drucksets**

Wie Sie zuvor gesehen haben, legen Sie mit Drucksets in einem Schritt die gewünschte Sichtbarkeit aller Layer fest.

Nachdem Sie in der Layerverwaltung in der Registerkarte **Druckset** ein neues Druckset definiert haben, legen Sie fest, welche Layer sichtbar und welche unsichtbar sind. Die so definierten Drucksets können Sie für die Darstellung zugrunde legen, indem Sie in der Registerkarte **Layerauswahl/Sichtbarkeit** im Kontextmenü den Eintrag **Sichtbarkeit aus Druckset übernehmen...** wählen.

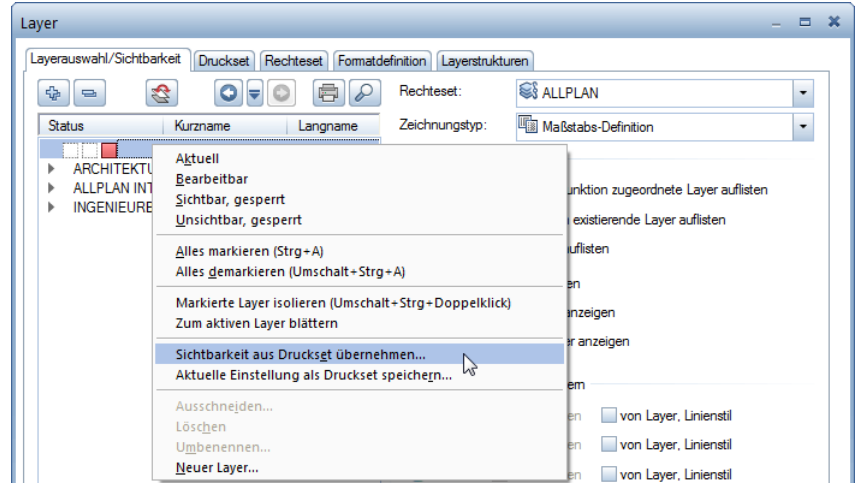

Wenn Sie bereits Drucksets definiert haben, können Sie diese als Grundlage für weitere Drucksets verwenden. So erhalten Sie beispielsweise aus dem Druckset **Bewehrung untere Lage** mit nur ein paar Klicks das Druckset **Bewehrung obere Lage**.

### **Sichtbarkeit aus einem vorhandenen Druckset übernehmen**

1 Klicken Sie in der Layerverwaltung in der Registerkarte **Druckset** auf die Schaltfläche **Druckset definieren, modifizieren...**, legen Sie das Druckset **Übung Übernahme** an und wählen Sie dieses im Listenfeld aus.

2 Klicken Sie im Kontextmenü auf den Eintrag **Sichtbarkeit aus anderem Druckset in aktuelles Druckset übernehmen...** und wählen Sie im Dialogfeld das Druckset **Bewehrung untere Lage**.

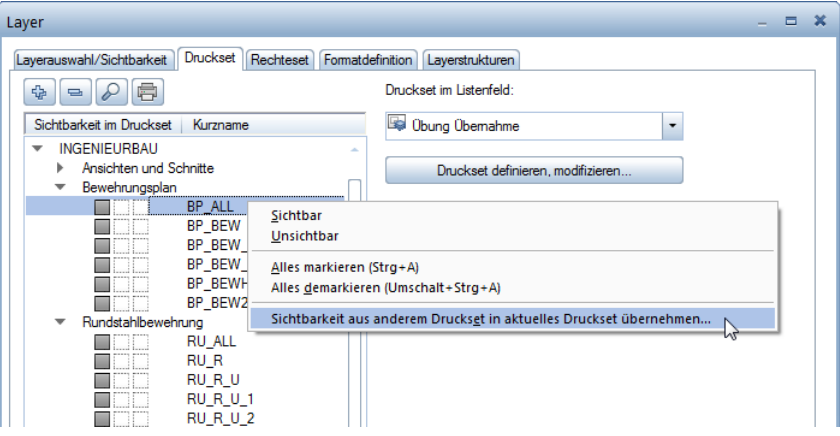

3 Schalten Sie durch Aktivieren und Drücken der Leertaste in den Bereichen **Bewehrungsplan**, **Rundstahlbewehrung**, **Mattenbewehrung** und **BAMTEC** die Layer der unteren Lage unsichtbar sowie die Layer der oberen Lage sichtbar.

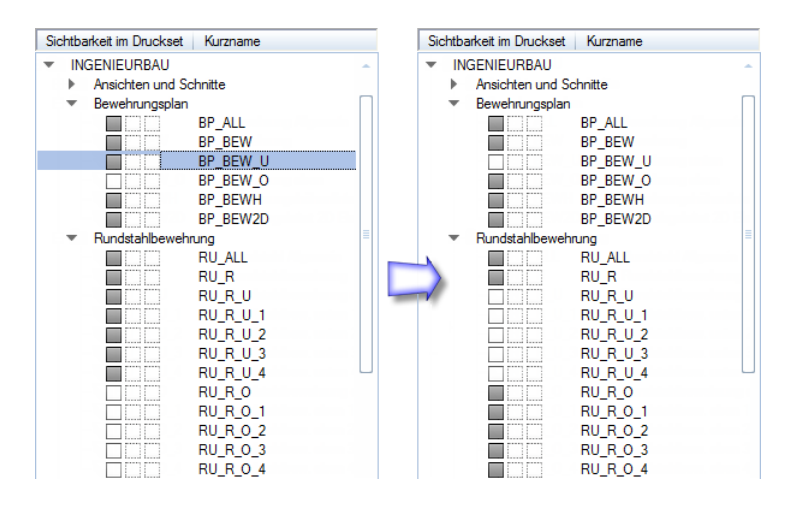

4 Bestätigen Sie mit **OK**.

### <span id="page-22-0"></span>Flächenstile und Zeichnungstypen

Verwenden Sie für die Bauteile des Gebäudemodells die zur Verfügung stehenden Stilflächen, damit Sie ohne zusätzliche Teilbilder oder Modifikationen verschiedene Plantypen erzeugen können.

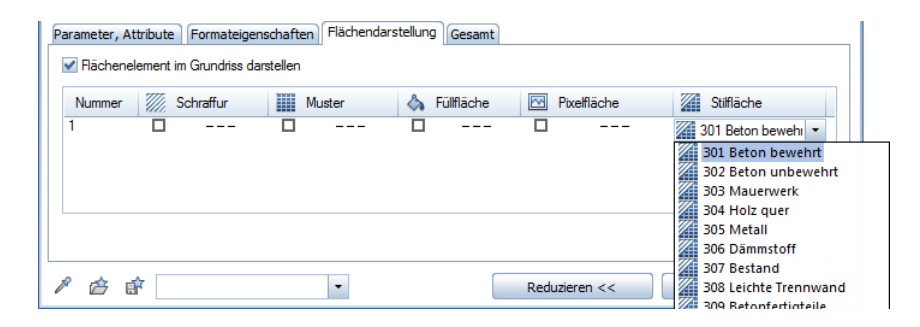

Die Darstellung der Flächenstile ändert sich mit dem Zeichnungstyp.

Doppelklicken Sie mit der linken Maustaste in die Zeichenfläche, öffnen Sie in den Ableitungen der Bauwerksstruktur die Strukturstufen **Bewehrung Wohnhaus** – **1. Obergeschoss** – **Wände** und doppelklicken Sie auf das Teilbild **1121**.

Schließen Sie das Fenster mit der Animationsdarstellung, legen Sie die Bewehrungsansichten als Bildausschnitt fest und wählen Sie in der Statusleiste den Zeichnungstyp **Bewehrungszeichnung**.

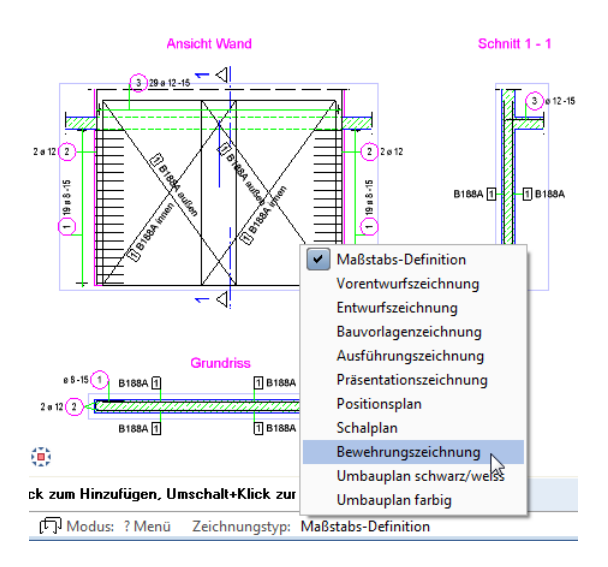

Die zum eingestellten Druckset **Bewehrungsplan** passende Darstellung wird angezeigt.

Ändern Sie das Druckset auf **Schalplan** und wählen Sie verschiedene Zeichnungstypen aus. Sowohl der Umfang der Elemente als auch deren Darstellung ändert sich dadurch.

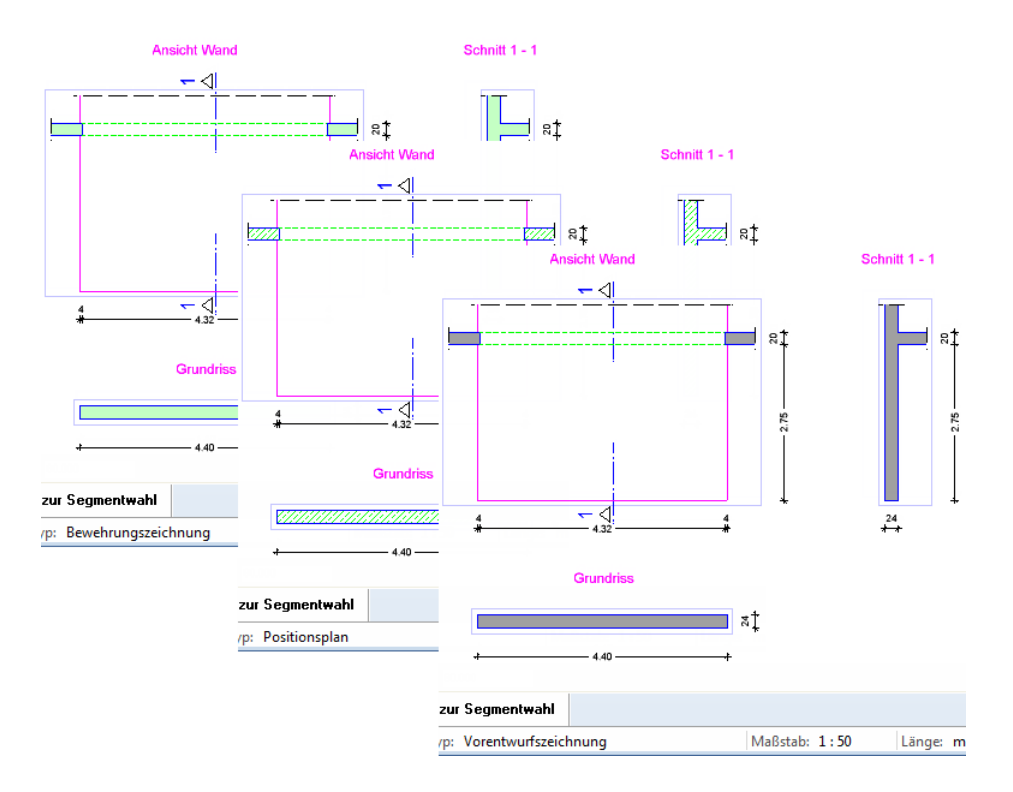

Stellen Sie abschließend den Zeichnungstyp **Maßstabs-Definition** ein, bei dem sich die Flächenstile in Abhängigkeit des Maßstabes ändern.

Variieren Sie den Bezugsmaßstab und stellen Sie diesen am Ende wieder auf **1:50**.

**Hinweis**: Zusätzliche Flächenstile und Zeichnungstypen erzeugen Sie in der Layerverwaltung, Registerkarte **Formatdefinition** über die Schaltfläche **Linienstile, Flächenstile, Zeichnungstypen verwalten...**

### <span id="page-24-0"></span>Texturen für Oberflächen

Ordnen Sie den Bauteilen des Gebäudemodells Texturen für die Oberfläche zu, damit Sie zu Präsentationszwecken eine plastische und realistische Darstellung erhalten.

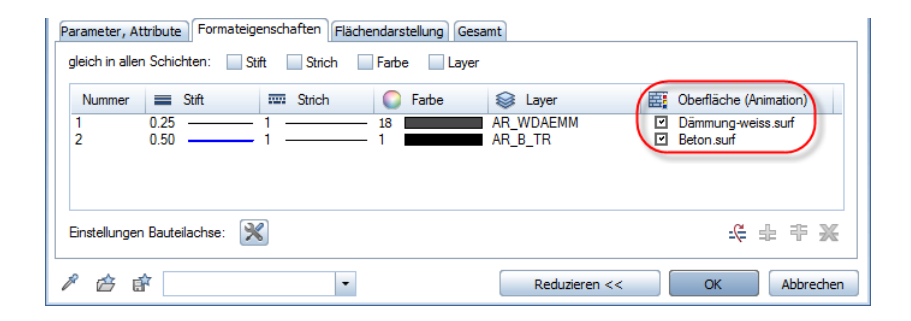

Auch für die assoziativen Ansichten und Schnitte können Sie die Texturen verwenden, um diese plastischer darzustellen. Wählen Sie hierzu in den Einstellungen für die Verdeckt-Berechnung die Option **Pixelflächen aus Texturen, Füllflächen aus Farben** im Bereich **Flächenelemente**. Beachten Sie jedoch, dass hierdurch insbesondere bei größeren Plänen eine höhere Rechnerleistung erforderlich ist.

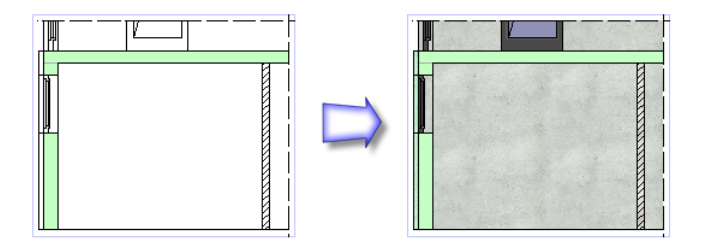

## <span id="page-26-0"></span>Schritt 2: Schalungsansichten

Durch das Erzeugen des Gebäudemodells mit der Bauwerksstruktur liegen die Bauteile der einzelnen Geschosse auf separaten Teilbildern mit jeweils unterschiedlichen Standardebenen. Zur Erstellung der Schalpläne der einzelnen Bauteile aktivieren Sie einfach die Teilbilder mit den zugehörigen Modelldaten und erzeugen anschließend auf einem neuen leeren Teilbild mit dem Modul **Assoziative Ansichten** die erforderlichen Ansichten und Schnitte.

Mit dieser Arbeitsweise erhalten Sie Verknüpfungen, welche die Schalungsansichten direkt aus den Modelldaten des Gebäudes generieren. Dadurch dass Sie die Grundrissdaten nicht kopieren müssen, arbeiten Sie immer mit aktuellen Schalungsdaten.

## <span id="page-26-1"></span>Ziel

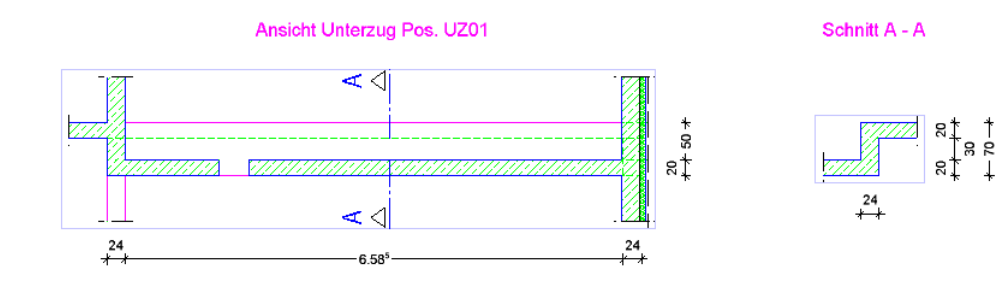

### <span id="page-27-0"></span>Teilbildorganisation und -anwahl

Erstellen Sie zunächst auf der rechten Seite der Bauwerksstruktur die erforderlichen Ordner für die einzelnen Bauteile und ordnen Sie die entsprechenden Teilbilder zu.

Für die Schalung und die Bewehrung der Bauteile legen Sie jeweils ein Teilbild an. Um ein reibungsloses Arbeiten in einer Workgroup-Umgebung zu ermöglichen, verwenden Sie zusätzlich ein Teilbild, in dem Sie die Modelldaten des Gebäudes für das aktuelle Geschoss als XRef ablegen.

Im vorliegenden Übungsprojekt ist bereits eine entsprechende Struktur vorhanden.

Die wichtigste Voraussetzung beim teilbildübergreifenden Arbeiten ist die richtige Teilbildanwahl. Um das Arbeiten in einer Workgroup-Umgebung nicht zu stören, sollten die Modellteilbilder nur zum Erzeugen oder Modifizieren der assoziativen Ansichten und Schnitte geladen werden.

Wenn Sie konsequent mit der richtigen Teilbildanwahl arbeiten, sind die Modelldaten des Gebäudes bzw. der Bewehrung jeweils nur zu den Ansichten und Schnitten referenziert. Die Ansichten und Schnitte besitzen dementsprechend nur Referenzen zum Gebäude- und Bewehrungsmodell.

Für die gezielte und sichere Anwahl der Teilbilder im Modellbereich sowie beim Erzeugen der assoziativen Ansichten und Schnitte doppelklicken Sie zunächst auf das gewünschte Teilbild, um nur dieses allein aktiv zu laden. Anschließend legen Sie dann die weiteren Teilbilder aktiv in den Hintergrund.

### **Modelldaten für Unterzug bereitstellen**

- 1 Klicken Sie auf **Projektbezogen öffnen**, öffnen Sie in den **Ableitungen der Bauwerksstruktur** die Strukturstufen **Bewehrung Wohnhaus** – **1. Untergeschoss** – **Unterzüge** und doppelklicken Sie auf das Teilbild **930**.
- 2 Doppelklicken Sie mit der linken Maustaste in die Zeichenfläche, um erneut das Dialogfeld **Projektbezogen öffnen...** aufzurufen.

3 Öffnen Sie auf der linken Seite der **Bauwerksstruktur** die Strukturstufen **1. Untergeschoss** und **Erdgeschoss**, wählen Sie für die Teilbilder **900**, **903** und **1000** jeweils den Teilbildstatus **aktiv im Hintergrund** und aktivieren Sie die Strukturstufen.

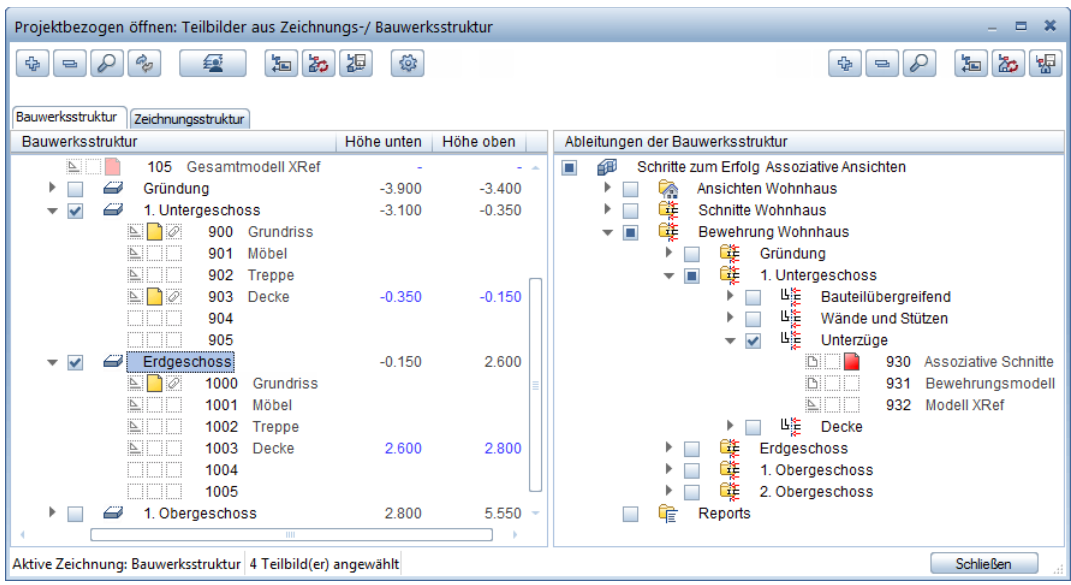

**Hinweis**: Durch diese Art der Teilbildaktivierung ist sichergestellt, dass für die Modelldaten des Unterzugs nur die Teilbilder **900**, **903** und **1000** angewählt sind.

- 4 Verlassen Sie das Dialogfeld mit **Schließen**, doppelklicken Sie mit der mittleren Maustaste in die Zeichenfläche, um das ganze Bild darzustellen und ändern Sie in der Statusleiste den Maßstab auf **1:50**.
- 5 Aktivieren Sie in der Layerverwaltung die Option **In geladenen Dokumenten existierende Layer auflisten** und schalten Sie alle Layer mit Ausnahme der Layer **AR\_B\_TR**, **AR\_WDAEMM**, **AR\_ST\_B**, **AR\_DE**, **AR\_UZ** und **AR\_EB Unsichtbar, gesperrt**.

**Hinweis**: Wenn von Schritt 1 noch das Druckset **Schalplan** eingestellt ist, haben die Layer bereits den richtigen Status.

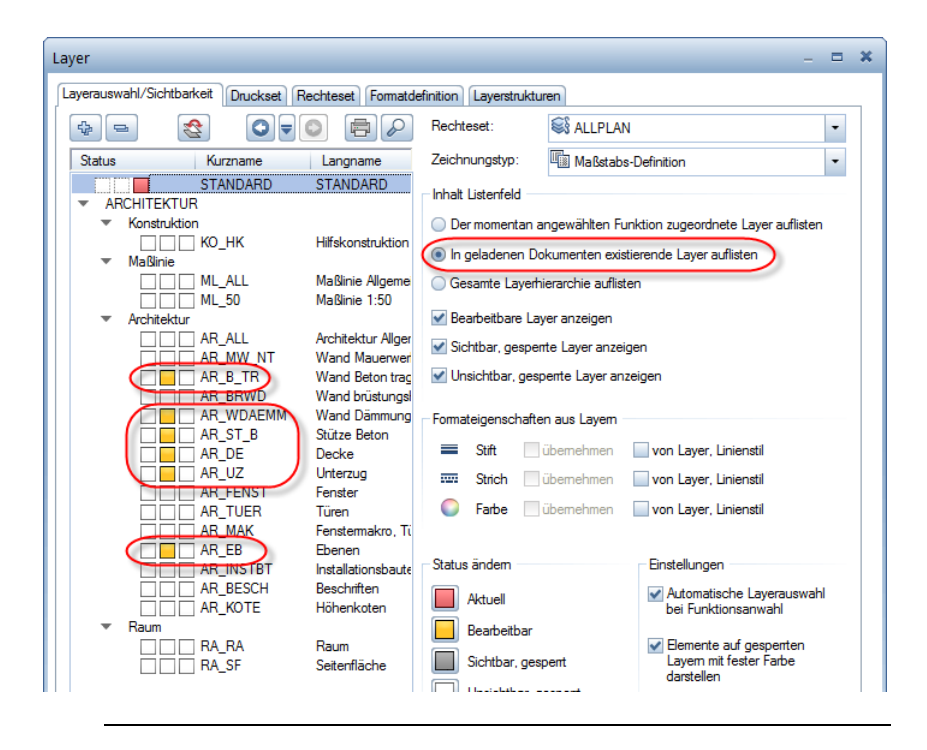

### <span id="page-30-0"></span>Ansichtsoptionen festlegen

Assoziative Ansichten und Schnitte werden grundsätzlich teilbildübergreifend und damit immer im aktiven Teilbild erzeugt. Liegen die 3D-Modelle der einzelnen Elemente nicht ebenfalls im aktiven Teilbild, werden Verknüpfungen zwischen den Teilbildern erzeugt.

In folgenden Fällen entstehen Teilbildreferenzen, die durch eine Büroklammer angezeigt werden:

- Erzeugen von Ansichten und Schnitten von Modellteilbildern im aktiven Hintergrund.
- Erzeugen von Bewehrung in geladenen Ansichten und Schnitten.
- Erzeugen von Modelldaten bei geladenen Schnitten und/oder geladenen Modelldaten, sofern die neuen Bauteile innerhalb der Schnittkörper liegen und die Option **3D-Bauteile in Schnitte automatisch übernehmen** aktiviert ist.

### **Ansichtsoptionen festlegen**

- 1 Klicken Sie auf **Optionen** (Symbolleiste **Standard**) und anschließend auf **Assoziative Ansichten**.
- 2 Kontrollieren Sie, ob die Option **3D-Bauteile in Schnitte automatisch übernehmen** aktiviert ist. Wählen Sie diese ggf. an.

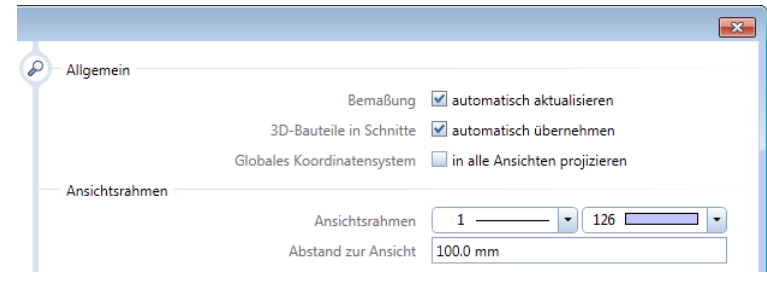

### <span id="page-31-0"></span>Assoziative Schnitte erzeugen

Für die spätere Bewehrung des Unterzugs benötigen Sie eine Ansicht des Unterzugs sowie einen Schnitt in Feldmitte.

#### **Vorderansicht erzeugen**

1 Klicken Sie im Menü **Format** auf **Layer auswählen, einstellen**, wählen Sie die Option **Gesamte Layerhierarchie auflisten** und schalten Sie unter **ARCHITEKTUR** – **Konstruktion** die Layer **KO\_ALL03**, **KO\_ALL04**, **KO\_ALL05** und **KO\_ALL06 Bearbeitbar** sowie unter **INGENIEURBAU** – **Ansichten und Schnitte** den Layer **AS\_ALL Aktuell** und den Layer **AS\_SCH Bearbeitbar**.

**Hinweis**: Wenn von Schritt 1 noch das Druckset **Schalplan** eingestellt ist, müssen Sie lediglich den Layer **AS\_ALL Aktuell** setzen.

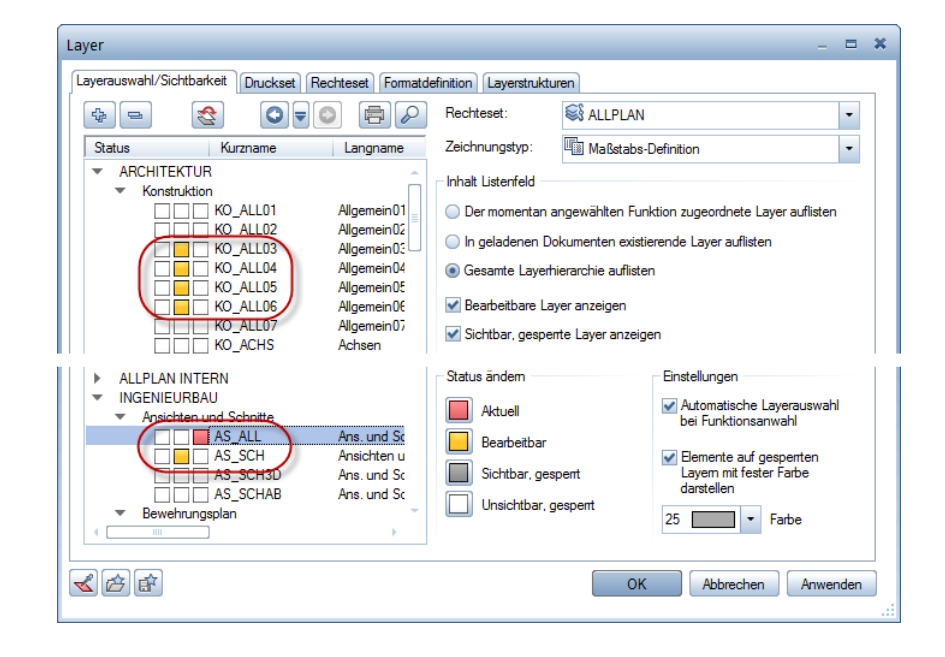

**Tipp**: Klicken Sie links oben auf die Schaltfläche **D**, um die gesamte Baumstruktur zu schließen.

Das Dialogfeld **Layer** können Sie auch öffnen, indem Sie in der Aktionsleiste der Palette **Layer** auf **>>** Erweitern klicken.

2 Wählen Sie in der Palette **Funktionen** die Modulgruppe **Ingenieurbau Ansichten, Details** und klicken Sie im Bereich **Erzeugen** auf **Schnitt erzeugen**.

Der in der Symbolleiste **Format** eingestellte und nicht veränderbare Layer wird für die Beschriftung verwendet. Der Layer für die Ansicht bzw. den Schnitt wird entweder aus den 3D-Bauteilen übernommen oder in den Dialogfeldern für die Verdeckt- und Schnittdarstellung festgelegt.

3 *Von welchen 3D-Elementen Schnitt erzeugen?* Ziehen Sie mit gedrückter linker Maustaste ein Aktivierungsfenster von rechts nach links um den Unterzug inklusive der Stütze und der Außenwand auf, um alle eingeschlossenen und geschnittenen Elemente zu aktivieren ( **Aktivierung richtungsabhängig** ist im **Filter-Assistent** eingestellt, Aktivierungsbereich hellgrün und gestrichelt).

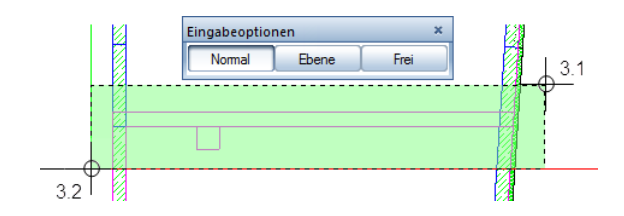

4 *Blickrichtung wählen:* Lassen Sie die Einstellungen in der Dialog-Symbolleiste unverändert und legen Sie die Blickrichtung von unten fest, indem Sie mit dem Fadenkreuz unterhalb des Kreises auf den Bildschirm klicken.

Eingabeoptionen Schnitt erzeugen  $\Delta$  $\pmb{8}$ Bezugsmodus **Rlicken** Deckenuntersicht nein Abbrechen Decke

**Tipp**: Da der Bezugsmodus **Blicken** eingestellt ist, wird der Schnitt so erzeugt, dass horizontale Bauteilkanten parallel zur globalen x-Achse liegen, d.h. waagerechte Kanten sind, von welcher Seite man auch schaut, immer waagerecht. Im Gegensatz hierzu wird im Bezugsmodus **Klappen** der erzeugte Schnitt einfach umgeklappt.

5 *Von Punkt - bis Punkt*: Legen Sie die beiden Diagonalpunkte des ersten Schnittbereichs im Grundriss so fest, dass die Schnittbegrenzung jeweils knapp vor und hinter dem Unterzug liegt, und drücken Sie ESC, um die Polygonzugeingabe zu beenden.

**Tipp**: Fangen Sie die bestehenden Punkte und geben Sie in den gelb markierten Eingabefeldern in der Dialogzeile exakte Werte ein.

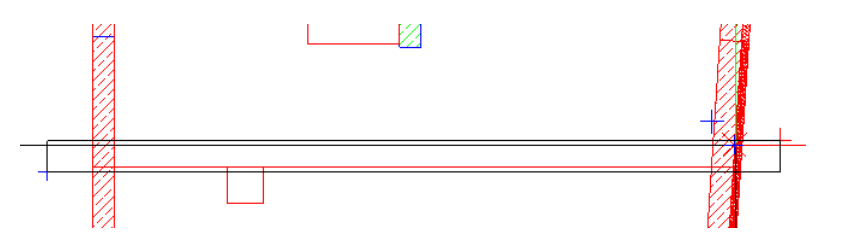

Die Dialog-Symbolleiste **Ansichts-, Schnitteigenschaften** erscheint und der Schnitt hängt am Fadenkreuz.

- 6 Im Eingabefeld **Darstellung** ist die Darstellung mit verdeckten Kanten (**Verdeckt**) eingestellt. Wenn nicht, klicken Sie auf das Eingabefeld, um auf diese umzuschalten.
- 7 Klicken Sie in der Dialog-Symbolleiste **Ansichts-, Schnitteigenschaften** auf die Schaltfläche **Def...**, kontrollieren Sie im Dialogfeld **Einstellungen Verdeckt-Berechnung**, ob die beiden Optionen **Ansichtskanten darstellen** und **Verdeckte Kanten darstellen**  aktiviert sind, legen Sie folgende Formateigenschaften fest und bestätigen Sie das Dialogfeld mit **OK**.
	- Ansichtskanten: Stift **0.35** mm, Strich und Farbe unverändert, Layer **KO\_ALL03**

• Verdeckte Kanten: Stift, Strich und Farbe unverändert, Layer **KO\_ALL04**

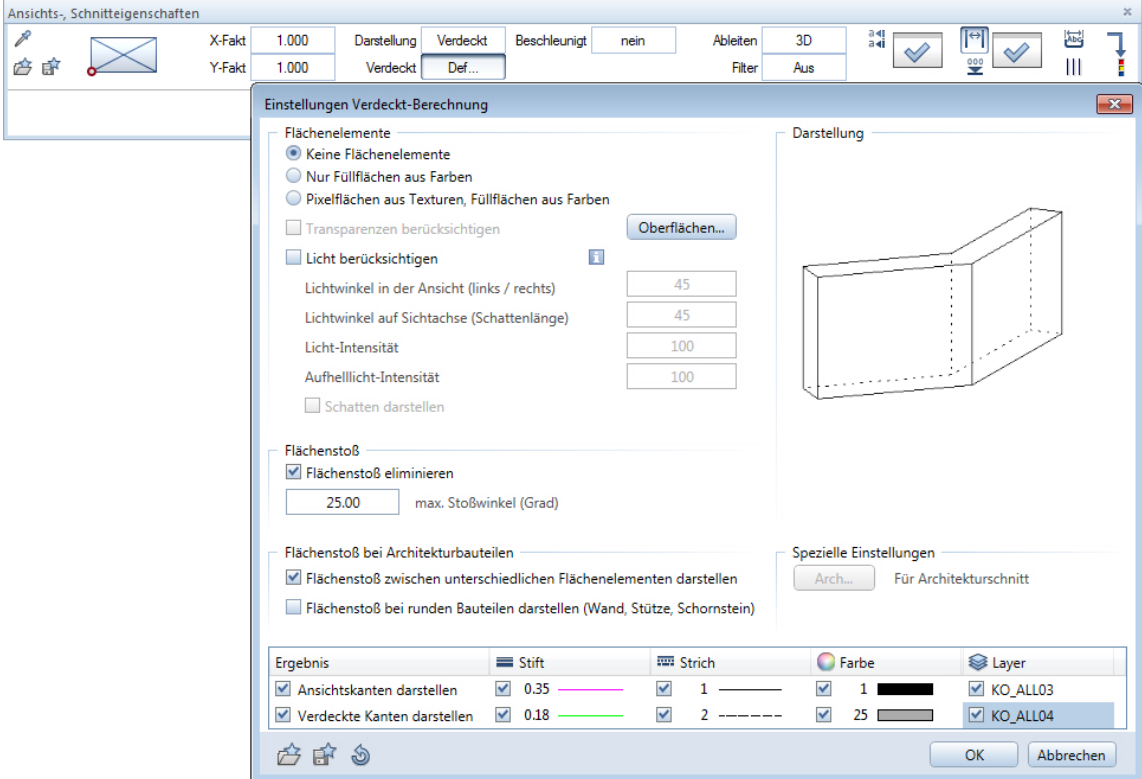

- 8 Klicken Sie bei **auf Schnitteinstellungen für assoziative Ansicht** und nehmen Sie im Dialogfeld **Schnitt** folgende Einstellungen vor:
	- Deaktivieren Sie im Bereich **Darstellung der Schnittführung** die Option **Schnittlinie absetzen**.
	- Aktivieren Sie im Bereich **Schnittdarstellung** die Option **Geschnittene Bauteile mit dicker Linie umranden** und wählen Sie die Option **Äußere Kanten dick**.

• Stellen Sie für die darzustellenden Linienelemente die Layer **AR\_SCHNI**, **KO\_ALL05** und **KO\_ALL06** ein und bestätigen Sie das Dialogfeld mit **OK**.

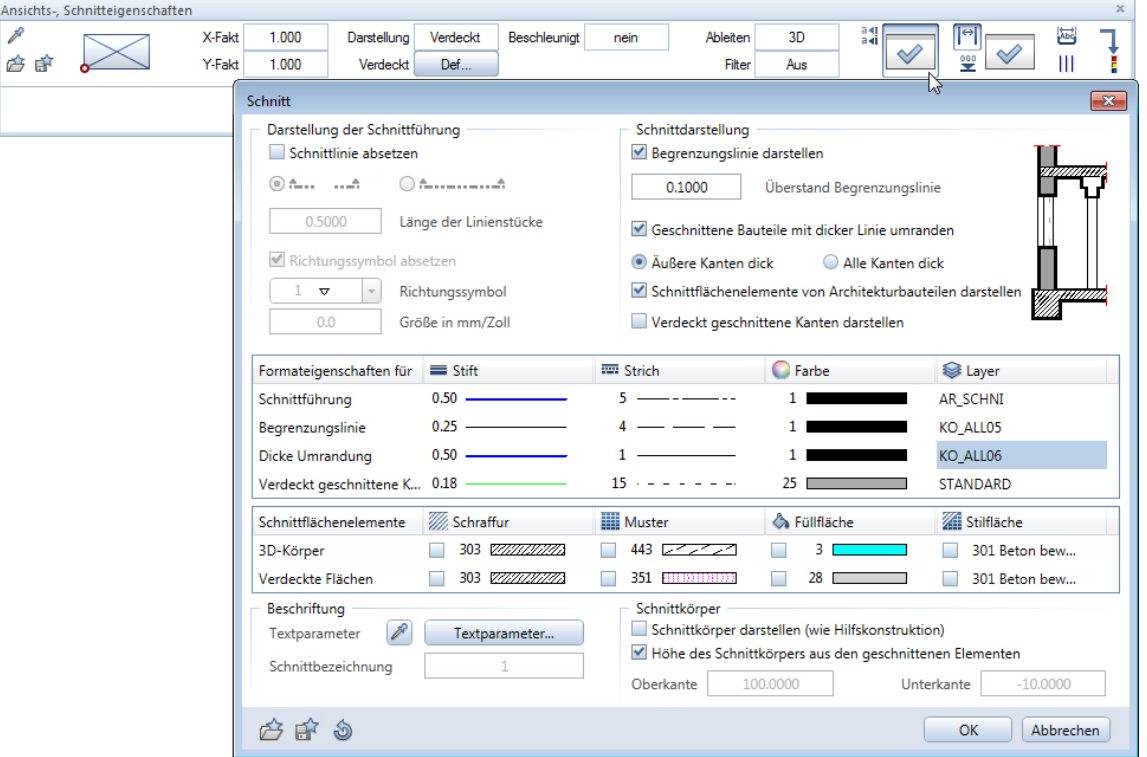

9 Klicken Sie auf **Maßlinieneinstellungen für assoziative Ansicht**, stellen Sie für die Maßlinienelemente den Layer **AS\_SCH** ein, aktivieren Sie im Register **Maßblock** die Typkombinationen wie nachfolgend dargestellt und bestätigen Sie das Dialogfeld mit **OK**.
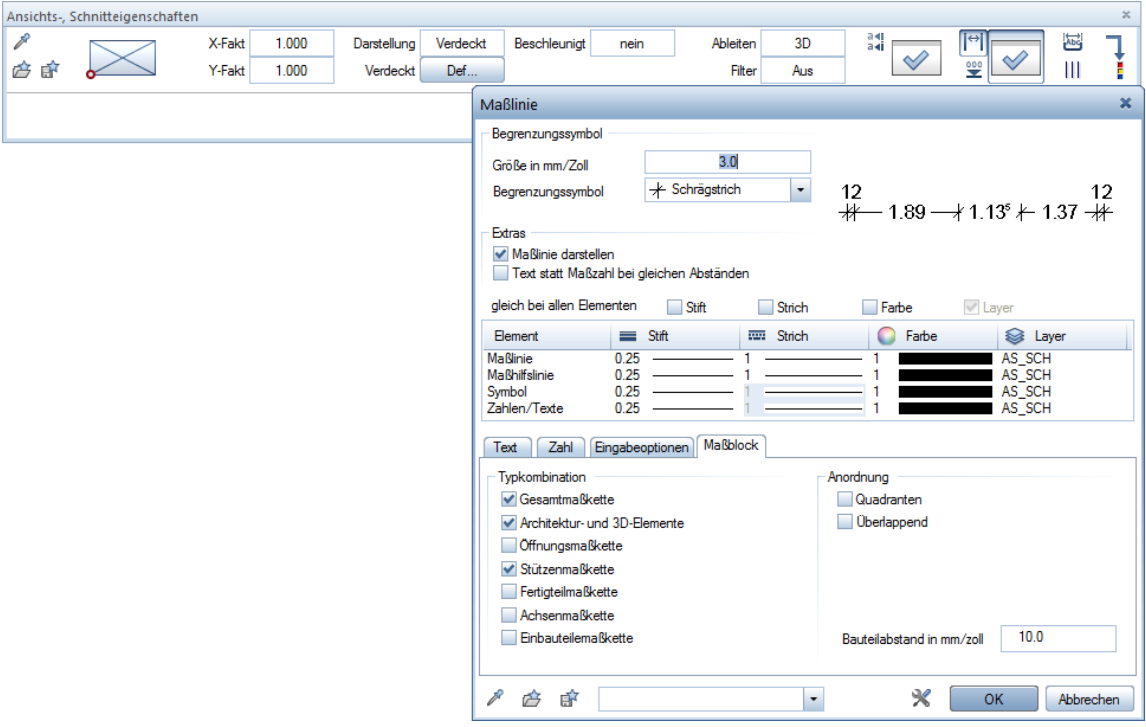

- 10 *Nach Punkt / Drehwinkel:* Setzen Sie den Schnitt rechts neben dem Grundriss ab.
- 11 *Von Punkt*: Legen Sie im erzeugten Schnitt den zweiten Schnittbereich so fest, dass die Stütze, die Decke und die Außenwand nur als Anschluss dargestellt werden.
- 12 Geben Sie in der Dialogzeile als Beschriftung des Schnitts **Ansicht Unterzug Pos. UZ01** ein und bestätigen Sie mit der EIN-GABETASTE.
- 13 Stellen Sie die Beschriftungsparameter (Texthöhe und -breite **3,5** mm) ein, setzen Sie die Ansichtsbeschriftung ab und drücken Sie ESC, um die Funktion zu beenden.

In den folgenden Schritten erzeugen Sie mit Hilfe der zuvor erzeugten Vorderansicht den Querschnitt.

#### **Erforderlichen Schnitt erzeugen**

- 1 Klicken Sie mit der rechten Maustaste auf den Ansichtsrahmen des gerade erzeugten Schnitts und wählen Sie im Kontextmenü **Schnitt erzeugen.**
- 2 Aktivieren Sie den gesamten Schnitt mit der Bereichseingabe oder indem Sie auf den Ansichtsrahmen klicken und bestimmen Sie die Blickrichtung, indem Sie mit dem Fadenkreuz rechts neben dem Kreis auf den Bildschirm klicken. Dies bewirkt, dass die 3D-Elemente von rechts betrachtet werden, wenn der Schnitt berechnet wird.
- 3 Klicken Sie im zuvor erzeugten Schnitt in Feldmitte die beiden Diagonalpunkte des Schnittbereichs an und drücken Sie ESC, um die Polygonzugeingabe zu beenden.

Die Dialog-Symbolleiste **Ansichts-, Schnitteigenschaften** erscheint und der Schnitt hängt am Fadenkreuz.

- 4 Klicken Sie in der Dialog-Symbolleiste **Ansichts-, Schnitteigen**schaften bei auf **Schnitteinstellungen für assoziative Ansicht**, nehmen Sie im Dialogfeld **Schnitt** folgende Einstellungen vor und bestätigen Sie das Dialogfeld mit **OK**.
	- Aktivieren Sie im Bereich **Darstellung der Schnittführung** die Option **Schnittlinie absetzen** und legen Sie die Parameter wie nachfolgend dargestellt fest.
	- Klicken Sie im Bereich **Beschriftung** auf **Textparameter...**, wählen Sie Texthöhe **5,0** mm / Textbreite **4,0** mm und bestätigen Sie das Dialogfeld **Textparameter** mit **OK**. Geben Sie als Schnittbezeichnung **A** ein.

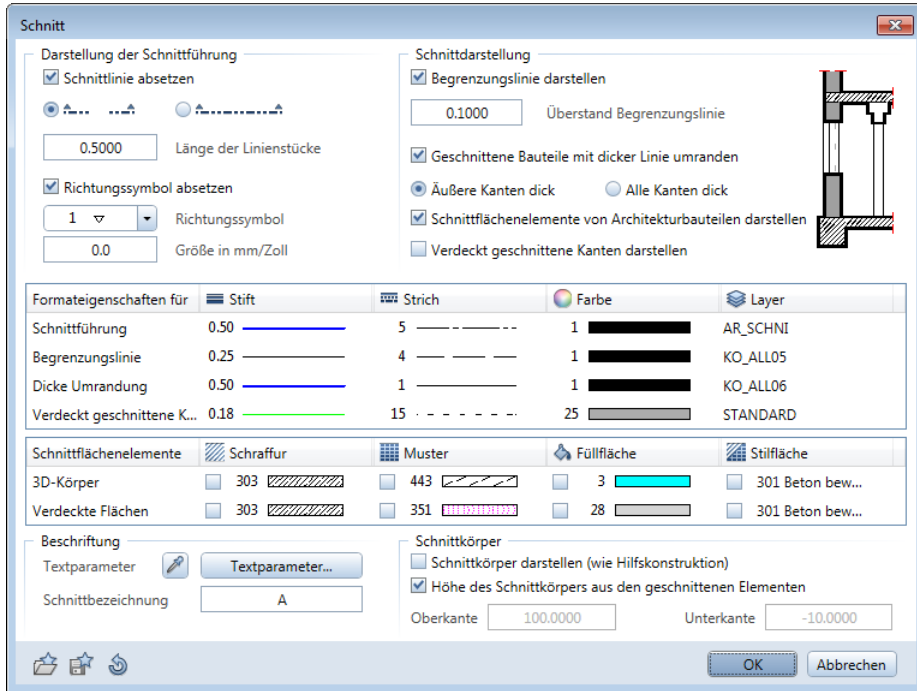

- 5 Setzen Sie den Schnitt rechts neben der Vorderansicht fluchtend ab und legen Sie im erzeugten Schnitt den Bereich so fest, dass jeweils ein Stück der Decke als Anschluss dargestellt wird.
- 6 Bestätigen Sie die Schnittbezeichnung und setzen Sie diese oberhalb des erzeugten Schnitts ab.
- 7 Verschieben Sie ggf. mit **Verschieben** (Kontextmenü bzw. Symbolleiste **Bearbeiten**) den Schnitt.

Nach Hinzuschalten des Bewehrungsteilbildes erzeugen Sie nachfolgend in den Schalungsansichten des Unterzugs einen Teil der Bewehrung. Während diese Bewehrung im Teilbild mit den assoziativen Schnitten erzeugt wird, wird das Bewehrungsmodell im aktiven Teilbild erzeugt. Damit Sie das Teilbild mit den assoziativen Schnitten sowohl für einen Schal- als auch für einen Bewehrungsplan verwenden können, ist es wichtig auch die Bewehrung auf Layern zu erzeugen.

# Ziel

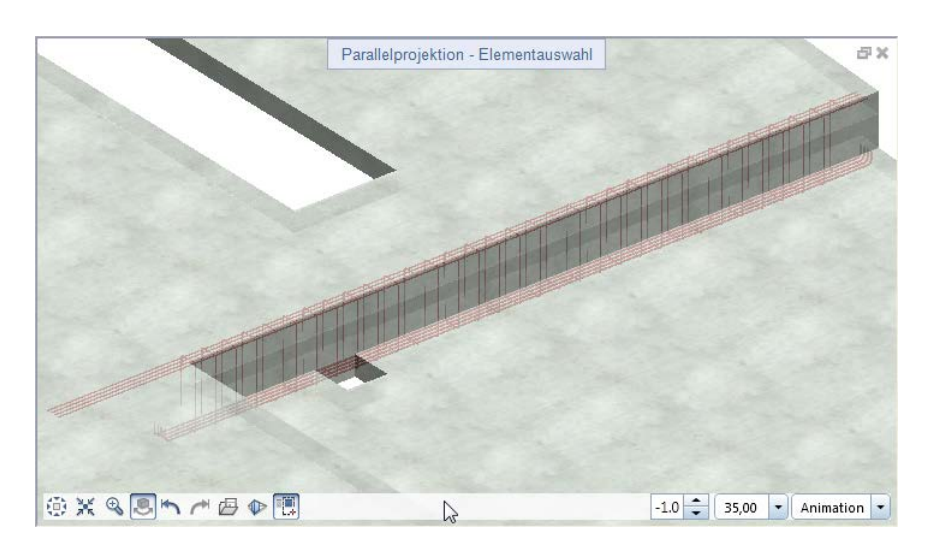

**Hinweis**: Um in der Animation des Bewehrungsplanes die Bewehrung zu sehen, wurde den Betonbauteilen die Oberfläche **Beton\_bewehrt.surf** zugewiesen, die eine Transparenz von 50% besitzt. Alternativ können Sie auch die Transparenz der Oberfläche **Beton.surf** ändern und neu abspeichern. Die Änderung gilt dann aber für alle Betonbauteile im gesamten Projekt.

### Bewehrung mit 3D-Modell erzeugen

Als Teil der Unterzugsbewehrung erzeugen Sie die Bügelbewehrung sowie die unteren und oberen Längseisen. Auf die Erzeugung der Einspannbewehrung in die Wand, der Deckenanschlussbewehrung, der Stegbewehrung sowie der Bewehrungsauszüge wird an dieser Stelle verzichtet.

#### **Expandierende Bügelbewehrung**

- In den **Optionen**, Seite **Bewehrung** ist die Option **mit 3D-Modell bewehren** aktiviert.
- 1 Doppelklicken Sie mit der linken Maustaste in die Zeichenfläche und doppelklicken Sie in der Strukturstufe **Unterzüge** auf das Teilbild **931**.
- 2 Doppelklicken Sie erneut mit der linken Maustaste in die Zeichenfläche, wählen Sie für Teilbild **930** den Teilbildstatus **aktiv im Hintergrund** und verlassen Sie das Dialogfeld mit **Schließen**.

**Hinweis**: Wenn die Option **3D-Bauteile in Schnitte automatisch übernehmen** aktiviert ist und Sie in einer Workgroup-Umgebung arbeiten, müssen Sie dem Teilbild **930** den Teilbildstatus **passiv** vergeben, um den Arbeitsfluss nicht zu stören.

- 3 Stellen Sie das ganze Bild dar und ändern Sie in der Statusleiste den Maßstab auf **1:50**.
- 4 Klicken Sie in der Aktionsleiste der Palette **Layer** auf **Layer-Druckset auswählen** und wählen Sie das Druckset **Bewehrungsplan**. Stellen Sie in der Statusleiste **Bewehrungszeichnung** als Zeichnungstyp ein.
- 5 Wählen Sie in der Palette **Funktionen** die Modulgruppe **Ingenieurbau**.
- 6 Klicken Sie im Bereich **Erzeugen** auf **Stabform** und stellen Sie den Layer **RU\_R** ein.
- 7 Wählen Sie im oberen Listenfeld der Palette **Stabform** die Biegeform **Bügel, geschlossen**.

8 Wählen Sie im Parameterbereich der Palette Durchmesser **8**, deaktivieren Sie den Parameter **Betondeckungen gleich** und ändern Sie den Wert für **Betondeckung 4** auf **0,05**.

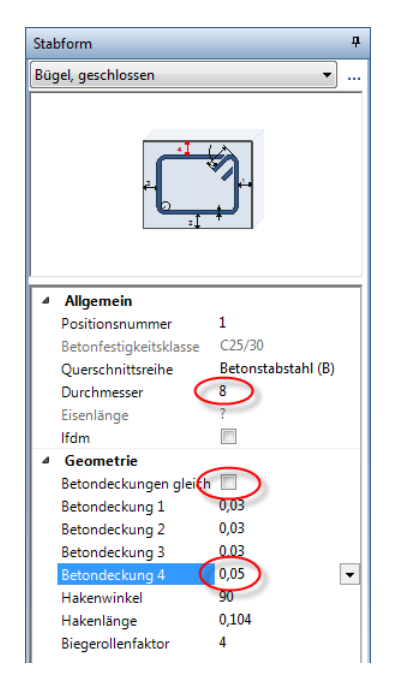

9 In den Eingabeoptionen sind die Optionen **Expansion an Schalkanten** und **Beschriftung** aktiviert. Bewegen Sie das Fadenkreuz im Schnitt A-A an die linke Bauteillinie innerhalb der Schalung bis die Biegeform expandiert und klicken Sie auf die Zeichenfläche.

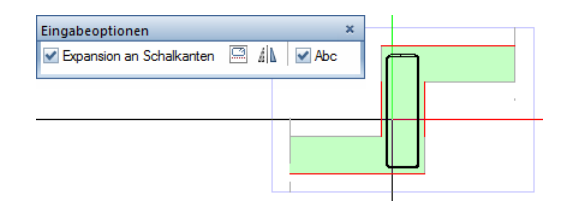

10 Drücken Sie ESC, um die Funktion **Verlegetext** zu starten, und setzen Sie die Beschriftung des Eisens mit Positionsnummer und Durchmesser rechts vom Eisen ab.

Die Funktion **Verlegung Stabform** wird automatisch aufgerufen.

- 11 Legen Sie die lichte Öffnung des Unterzugs als Verlegebereich fest, indem Sie in der Ansicht die Punkte an der Unterseite anklicken und aktivieren Sie in den Eingabeoptionen die Option **Fluchten**. Die Option **Beschriftung** lassen Sie aktiviert.
- 12 Geben Sie als Verlegeabstand **0,20** ein und drücken Sie zweimal ESC, um die Verlegung zu beenden und die Funktion Maß**linie, Verlegetext** zu starten.

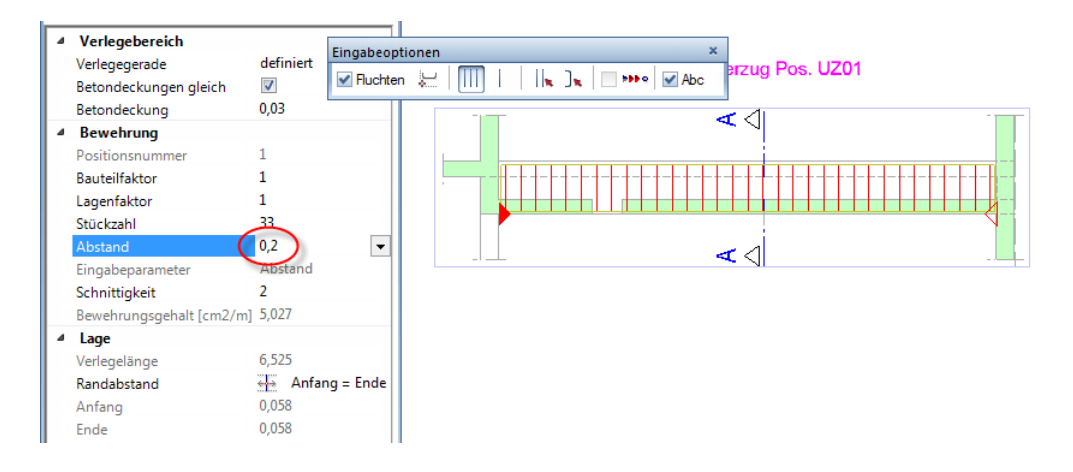

- 13 Wählen Sie ggf. den Maßlinientyp **Maßlinie** und setzen Sie die Maßlinie und die Beschriftung unterhalb der Verlegung ab. Stellen Sie die Beschriftungsparameter so ein, dass Stück, Durchmesser und Abstand dargestellt werden.
- 14 Drücken Sie ESC, um die Erzeugung der Bügelbewehrung zu beenden.

Als untere Längsbewehrung werden 4 Eisen Durchmesser 16 mit Endhaken verlegt. Die obere Längsbewehrung besteht aus 4 Eisen Durchmesser 12, die an der Innenstütze in die Decke hineinragen.

#### **Untere und obere Längsbewehrung erzeugen**

- 1 Klicken Sie im Menü **Wiederholen** auf **Stabform** und wählen Sie im oberen Listenfeld der Palette **Stabform** die Biegeform **Gerades Eisen mit Haken**.
- 2 Wählen Sie im Parameterbereich der Palette Durchmesser **16** und ändern Sie den Wert für **Betondeckung** auf **0,04**.
- 3 Deaktivieren Sie in den Eingabeoptionen die **Expansion an Schalkanten**, klicken Sie in der Ansicht den unteren Anfangsund Endpunkt des Unterzugs an und drücken Sie ESC.

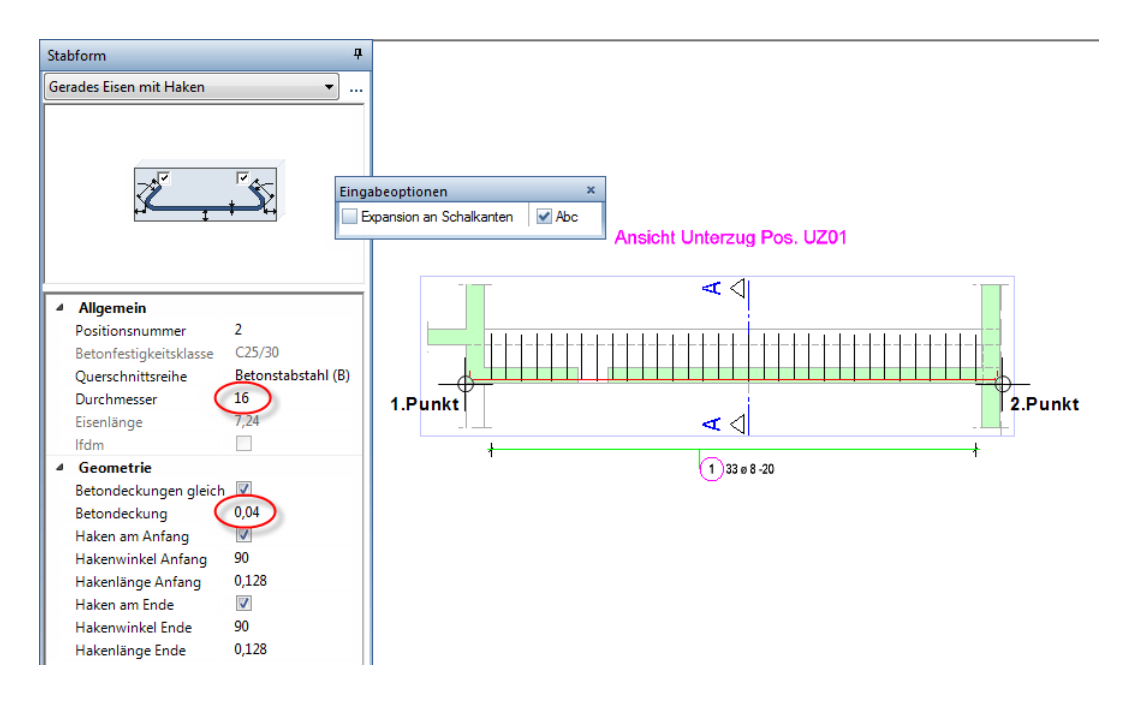

4 Setzen Sie den Verlegetext mit Positionsnummer, Stück und Durchmesser ab.

- 5 Klicken Sie in den Eingabeoptionen auf **Schenkel** und klicken Sie im Schnitt A-A den unteren Bügelschenkel an.
- 6 Geben Sie als Stückzahl **4** ein und drücken Sie zweimal ESC.

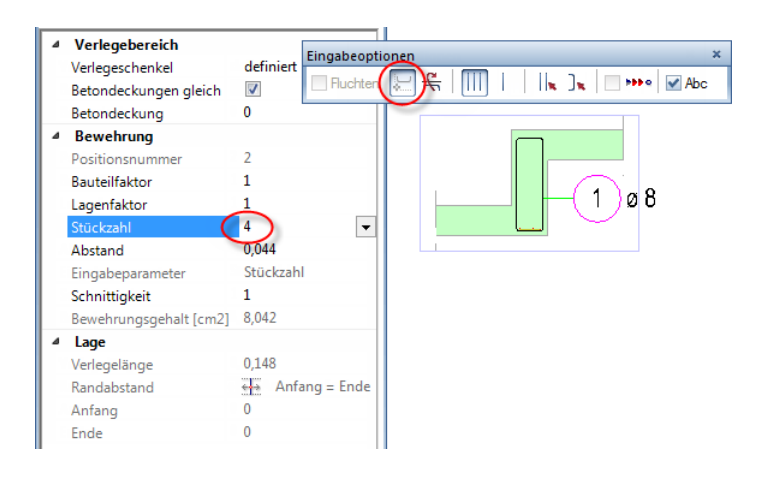

7 Wählen Sie den Maßlinientyp **Fächer** und setzen Sie den Verlegetext mit Positionsnummer, Stück und Durchmesser ab.

Sie befinden sich wieder in der Funktion **Jb** Stabform.

- 8 Wählen Sie in der Palette **Stabform** die Biegeform **Gerades Eisen mit Verankerung**.
- 9 Wählen Sie im Parameterbereich der Palette Durchmesser **12**, ändern Sie den Wert für **Betondeckung** auf **0,06** und deaktivieren Sie die Parameter **Haken am Anfang** und **Haken am Ende**.
- 10 Aktivieren Sie in den Eingabeoptionen die **Expansion an Schalkanten**, bewegen Sie das Fadenkreuz in der Ansicht an die obere Bauteillinie innerhalb der Schalung bis die Biegeform expandiert und klicken Sie auf die Zeichenfläche.

11 Geben Sie für die **Verankerungslänge Anfang** den Wert **0,18** und für die **Verankerungslänge Ende** den Wert **1,25** ein.

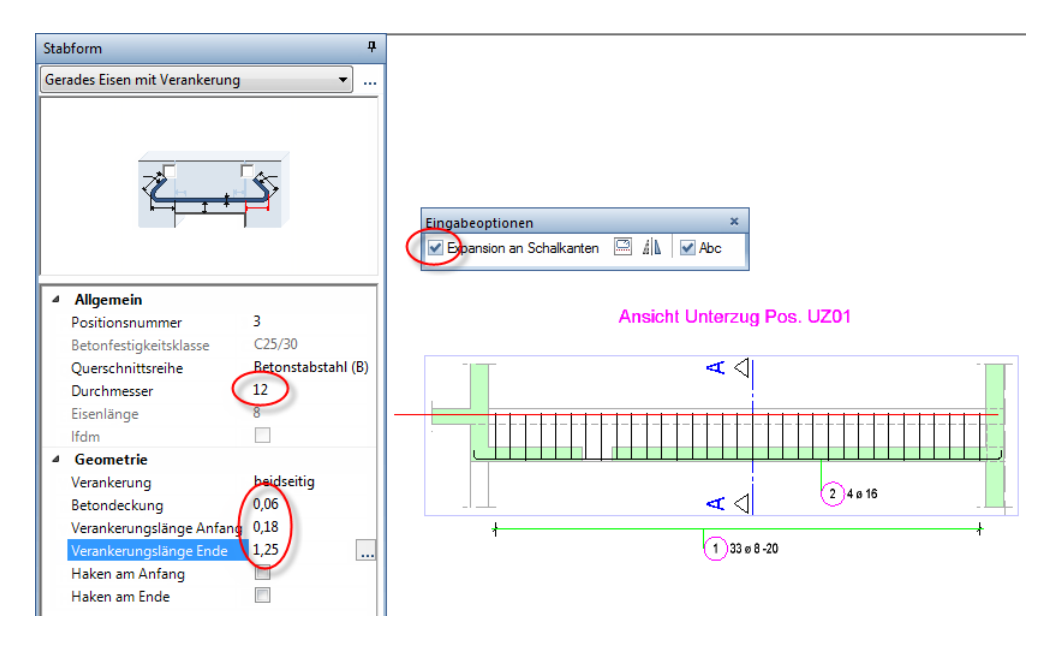

- 12 Beschriften und verlegen Sie die obere Längsbewehrung wie zuvor die untere Längsbewehrung.
- 13 Drücken Sie ESC, um die Erzeugung der Längsbewehrung zu beenden.

## Teilbildanwahl beim Modifizieren

Zum Ergänzen und Modifizieren der vorhandenen Schalung und Bewehrung nutzen Sie die Möglichkeit, die Referenzteilbilder aktiv zu setzen.

#### **Teilbildanwahl beim Modifizieren**

- 1 Um die Schalung in den vorhandenen Ansichten und Schnitten zu ändern oder weitere Ansichten und Schnitte zu ergänzen, öffnen Sie die Teilbildanwahl und klicken in den Ableitungen der Bauwerksstruktur mit der rechten Maustaste auf das Teilbild mit den assoziativen Ansichten und Schnitten, hier Teilbild **930**.
- 2 Klicken Sie auf den Eintrag **Referenzteilbilder auflisten**, um die vorhandenen Verknüpfungen zu kontrollieren.
- 3 Ist Alles in Ordnung, öffnen Sie erneut das Kontextmenü von Teilbild **930**, klicken auf den Eintrag **Referenzteilbilder aktiv setzen** und verlassen die Teilbildanwahl mit **Schließen**.

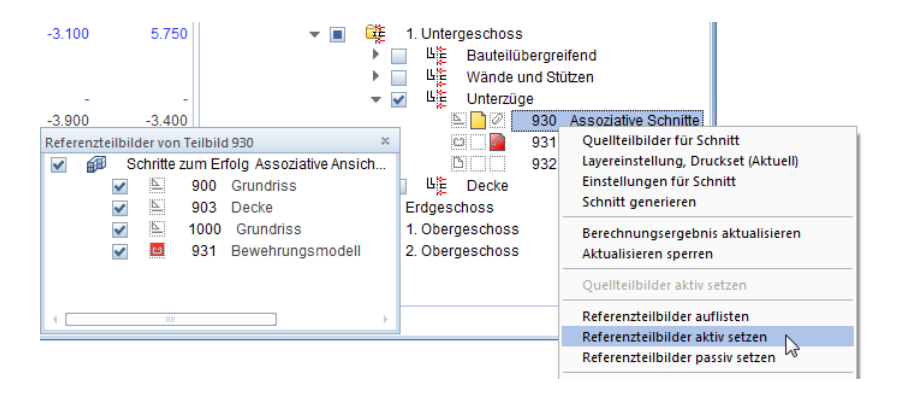

4 Um die Bewehrung in den vorhandenen Ansichten und Schnitten zu ändern oder weitere Bewehrung einzugeben, öffnen Sie die Teilbildanwahl und klicken in den Ableitungen der Bauwerksstruktur mit der rechten Maustaste auf das Teilbild mit dem Bewehrungsmodell, hier Teilbild **931**.

5 Kontrollieren Sie auch hier die Verknüpfungen und setzen Sie dann die Referenzteilbilder aktiv.

Wählen Sie den Eintrag **Referenzteilbilder passiv setzen**, wenn die Option **3D-Bauteile in Schnitte automatisch übernehmen** aktiviert ist und Sie in einer Workgroup-Umgebung arbeiten.

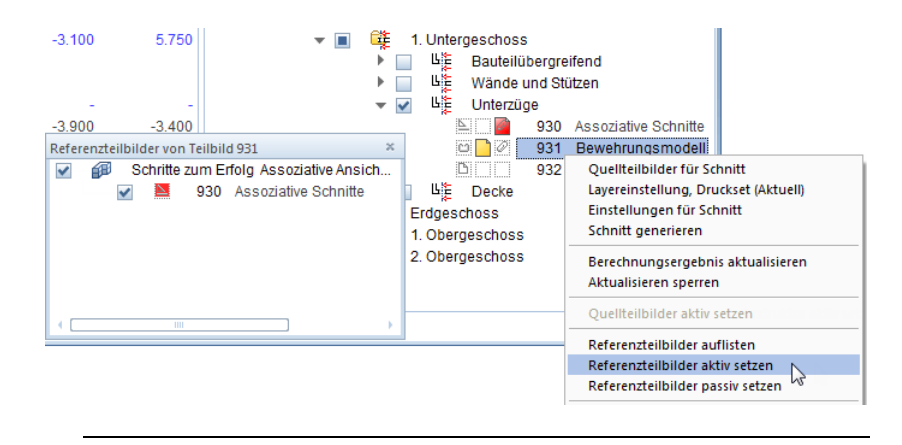

**Hinweis**: Wenn Sie Ansichten und Schnitte modifizieren möchten und die Modelldaten der Schalung und/oder Bewehrung nicht aktiv im Hintergrund liegen, erhalten Sie eine Meldung, mit der Sie ohne Öffnung der Teilbildanwahl die erforderlichen Teilbilder aktiv in den Hintergrund laden können.

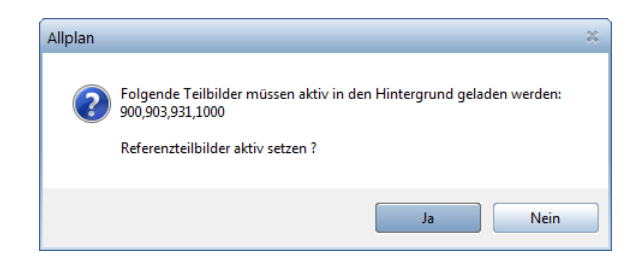

### Vorhandene Bewehrung wiederverwenden

Oftmals sind innerhalb eines Bauvorhabens gleiche Bauteile mit identischer oder zumindest ähnlicher Bewehrung vorhanden, für die ein eigener Plan zu erstellen ist. Im vorliegenden Übungsprojekt befindet sich beispielsweise in jedem Geschoss die gleiche Wand neben der Innentreppe.

Unter der Strukturstufe **Wände und Stützen** finden Sie auf Teilbild **920** und **921** die assoziativen Schnitte und das Bewehrungsmodell für die fertig bewehrte Wand neben der Innentreppe im 1. Untergeschoss. Aufgrund der vorhandenen Verknüpfungen können Sie die Teilbilder nicht einfach auf neue Teilbilder des Erdgeschosses kopieren. Um dennoch die Schalung und Bewehrung nicht erneut erzeugen zu müssen, verwenden Sie die Möglichkeit der Symboltechnik. Das fertige Symbol finden Sie in der Bibliothek des vorliegenden Übungsprojekts.

#### **Daten als Symbol speichern**

- 1 Doppelklicken Sie mit der linken Maustaste in die Zeichenfläche, öffnen Sie in den Ableitungen der Bauwerksstruktur die Strukturstufe **Wände und Stützen**, klicken Sie im Kontextmenü von Teilbild **920** auf den Eintrag **Referenzteilbilder aktiv setzen** und verlassen die Teilbildanwahl mit **Schließen**.
- 2 Öffnen Sie die Palette **Bibliothek** und klicken Sie auf den Ordner **Symbole**.
- 3 Das Bewehrungssymbol soll büroweit verwendbar gespeichert werden. Öffnen Sie deshalb den Ordner **Büro**.
- 4 Klicken Sie in der Aktionsleiste der Palette **Bibliothek** auf **Neue Gruppe**, geben Sie als Bezeichnung für die neue Gruppe **Bewehrung** ein und bestätigen Sie mit der EINGABETASTE.
- 5 Öffnen Sie die neue Gruppe **Bewehrung** und klicken Sie in der Aktionsleiste der Palette **Bibliothek** auf **Neues Symbol**.
- 6 Geben Sie als Bezeichnung für das neue Symbol **Innenwand 1.UG** ein und bestätigen Sie mit der EINGABETASTE.

7 Drücken Sie STRG+A, um **alle** Daten (auch die unsichtbaren Schnittkörper) zu aktivieren und legen Sie als *Symbol-Ausgangspunkt* den **Globalpunkt** mit den Werten **0,00**, **0,00** und **2** 0,00 fest.

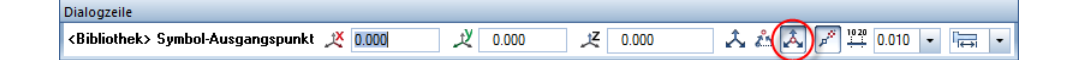

8 Wählen Sie im Dialogfeld die Option **Einfaches Symbol ohne Snoop-Funktionalität** und bestätigen Sie mit **OK**.

#### **Daten aus Bibliothek lesen**

- 1 Doppelklicken Sie mit der linken Maustaste in die Zeichenfläche, öffnen Sie in den Ableitungen der Bauwerksstruktur die Strukturstufen **Erdgeschoss** – **Wände** und doppelklicken Sie auf Teilbild **1021**.
- 2 Ändern Sie in der Statusleiste den Maßstab auf **1:50**.
- 3 Vom Erzeugen des Symbols ist die Palette **Bibliothek** noch geöffnet und Sie befinden sich in der Gruppe **Bewehrung** des **Büro**-Ordners. Wenn nicht, klicken Sie in der Palette **Bibliothek** auf den Ordner **Symbole** und öffnen Sie die Ordner **Büro** und **Bewehrung**.
- 4 Deaktivieren Sie die Option **Autoskalierung** und doppelklicken Sie mit der linken Maustaste auf das Symbol **Innenwand 1.UG**.
- 5 Legen Sie als *Symbol-Ausgangspunkt* wiederum den **Globalpunkt** mit den Werten **0,00**, **0,00** und **0,00** fest und bestätigen Sie den Hinweis mit **OK**.

#### **Eingelesene Daten anpassen**

- 1 Klicken Sie in der Aktionsleiste der Palette **Layer** auf **Layer-Druckset auswählen** und wählen Sie das Druckset **Schalplan**.
- 2 Aktivieren Sie den gesamten Grundriss, ohne dass eine Funktion angewählt ist, und klicken Sie auf **Löschen** (Kontextmenü bzw. Symbolleiste **Bearbeiten**).

**Hinweis**: In diesem Aktivierungszustand haben Sie auch die Möglichkeit, mit **Schrittweise filtern** im **Filter-Assistent**  gezielt Elemente zu filtern. So können Sie beispielsweise mit **Nach Layern filtern** den Layer **RU\_R** durch Klicken auf **Über aktuelle Auswahl, entfernen** von der Filterung ausschließen, wenn alle Layer dargestellt sind.

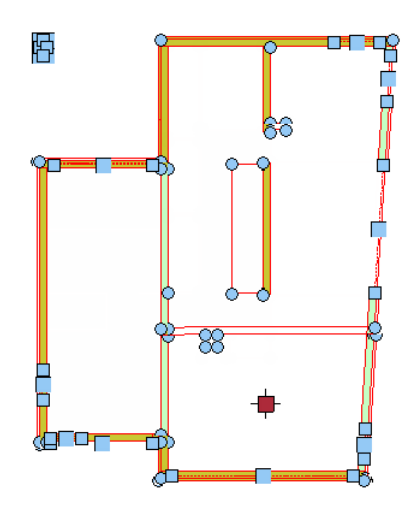

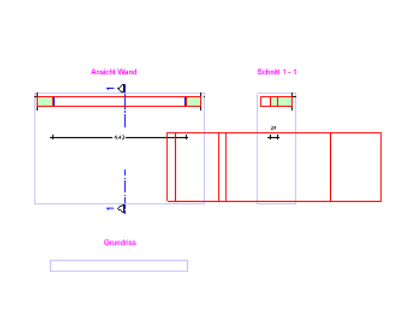

- 3 Wählen Sie das Druckset **Bewehrungsplan**, klicken Sie in der Symbolleiste **Bearbeiten** auf **Verschieben** und drücken Sie STRG+A, um alle Daten zu aktivieren.
- 4 Da die Wand deckungsgleich im nächsten Geschoss liegt, klicken Sie in der Dialogzeile auf **Deltapunkt** und verschieben alle Daten um 2,95m (=Geschosshöhe) in z-Richtung.
- 5 Verschieben Sie mit **Dokumentübergreifend kopieren, verschieben...** alle Schnitte auf Teilbild **1020**.

6 Bestätigen Sie den Hinweis, dass eine neue Teilbildverknüpfung erzeugt wird, mit **OK**.

Die Gesamtauszüge der Bewehrung werden nicht auf das Schnitte-Teilbild verschoben, sondern bleiben auf dem Teilbild mit dem Bewehrungsmodell.

7 Öffnen Sie die Teilbildanwahl, öffnen Sie auf der linken Seite der **Bauwerksstruktur** die Strukturstufen **Erdgeschoss** und **1. Obergeschoss**, wählen Sie für die Teilbilder **1000**, **1003** und **1100** den Teilbildstatus **aktiv im Hintergrund** und aktivieren Sie die beiden Strukturstufen. Vergeben Sie in den Ableitungen der Bauwerksstruktur Teilbild **1020** den Teilbildstatus **aktiv** und verlassen Sie das Dialogfeld mit **Schließen**.

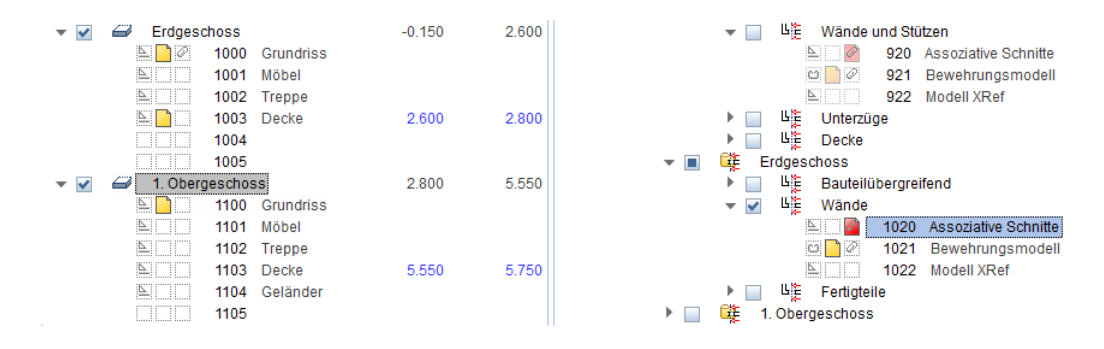

8 Klicken Sie mit der rechten Maustaste auf den Ansichtsrahmen eines Schnitts, wählen Sie im Kontextmenü **In Ansicht einfügen** und drücken Sie zweimal STRG+A, um **alle** Modelldaten in **allen** Schnitten einzufügen.

Die Schnitte werden mit der Einstellung Draht dargestellt.

9 Doppelklicken Sie mit der linken Maustaste auf den Ansichtsrahmen eines Schnitts.

Die Funktion **Ansichts-, Schnitteigenschaften modifizieren** wird automatisch gestartet.

10 Klicken Sie in der Dialog-Symbolleiste **Ansichts-, Schnitteigenschaften** auf das Eingabefeld **Darstellung**, um wieder auf die Darstellung mit verdeckten Kanten umzuschalten und klicken Sie auf das Eingabefeld **Ableiten**, um die Ableitung in 3D-Elemente zu erhalten.

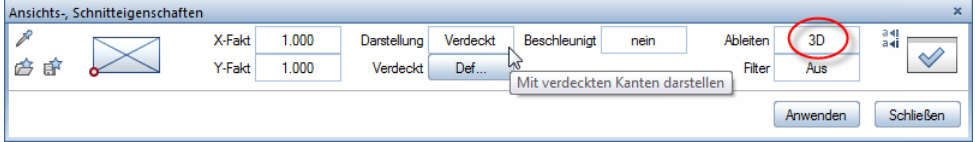

- 11 Klicken Sie auf **Anwenden** und ändern Sie auch bei den beiden anderen Schnitten die Darstellung auf **Verdeckt** sowie das Ableiten auf **3D**.
- 12 Erzeugen Sie mit **Ansicht bemaßen** die Bemaßung der Schnitte. Achten Sie darauf, dass für die Maßlinienelemente der Layer **AS\_SCH** eingestellt ist.

### Referenzteilbilder verwalten

Nachfolgend erzeugen Sie durch Einfügen der Bewehrung der Treppenhauswand bewusst zusätzliche Verknüpfungen zwischen den Wänden im 1. und 2. Obergeschoss. Diese Verknüpfungen entfernen Sie anschließend wieder.

#### **Zusätzliche Verknüpfung erzeugen und löschen**

1 Öffnen Sie die Teilbildanwahl, aktivieren Sie in den Ableitungen der Bauwerksstruktur die Strukturstufen **Wände und Stützen** im **1. Untergeschoss** und verlassen Sie das Dialogfeld mit **Schließen**.

Das Teilbild **920** ist dadurch **aktiv**, die anderen Teilbilder liegen **aktiv im Hintergrund**.

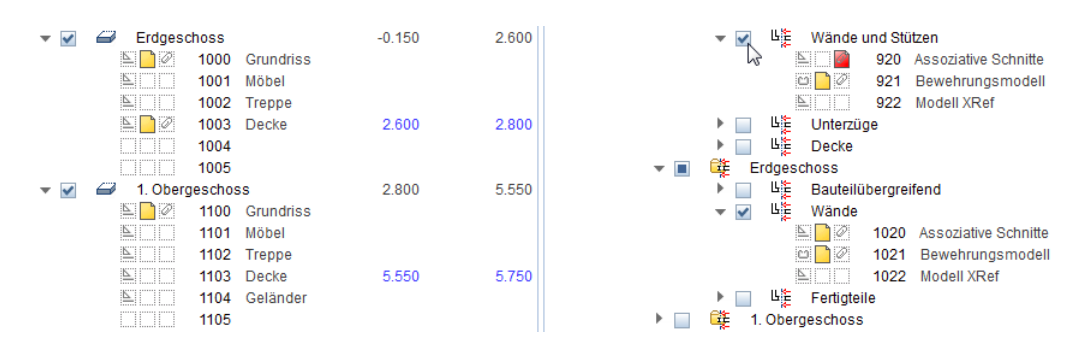

2 Rufen Sie die Funktion **In Ansicht einfügen** auf und drücken Sie zweimal STRG+A, um **alle** Modelldaten in **allen** Schnitten einzufügen.

3 Klicken Sie mit der rechten Maustaste auf den Ansichtsrahmen eines Schnitts und wählen Sie im Kontextmenü **G** Referenzteil**bilder verwalten**.

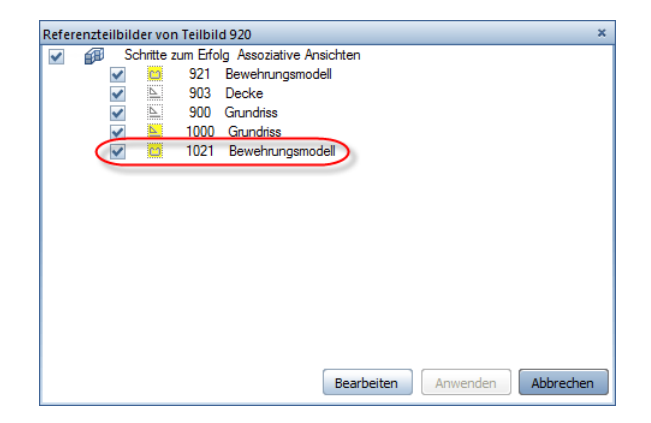

Teilbild **920** besitzt nun eine zusätzliche Verknüpfung zu Teilbild **1021**.

- 4 Klicken Sie auf **Bearbeiten**, um alle Referenzteilbilder aktiv in den Hintergrund zu laden.
- 5 Deaktivieren Sie das Kontrollkästchen von Teilbild **1021** und klicken Sie auf **Anwenden**.
- 6 Schalten Sie Teilbild **1020 aktiv** und entfernen Sie in gleicher Weise Teilbild **921** als Referenzteilbild.

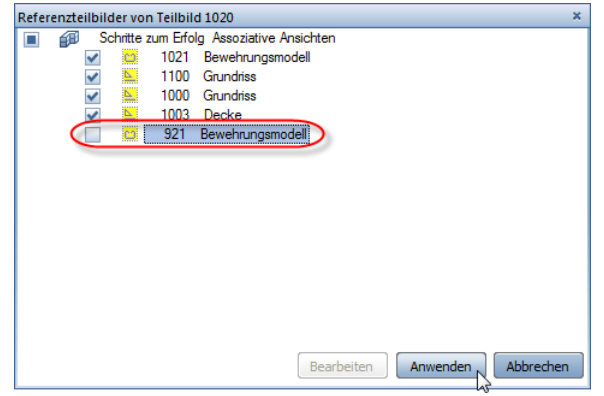

### Bewehrung mit 3D-Hilfskörper

Wenn Sie nicht wie im vorliegenden Übungsprojekt einen Balkon mit einem einfachen quaderförmigen Körper vorliegen haben, sondern ein kompliziertes Bauteil, das Sie nicht ausmodellieren möchten, steht Ihnen für die Eingabe der Bewehrung nur eine 2D-Schalung zur Verfügung.

Bei der Eingabe des ersten Bewehrungselements müssen Sie dann in folgendem Dialogfeld die richtige Projektion festlegen, damit ein lagerichtiges Bewehrungsmodell entsteht.

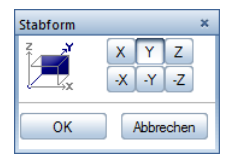

Anstelle dieser Projektionsfestlegung empfehlen wir Ihnen, einfach einen Hilfsquader mit den maximalen Abmessungen über den 2D-Grundriss zu legen und hiervon Schnitte zu erzeugen, die Sie wiederum über den 2D-Schnitten platzieren.

#### **Hilfskörper für 2D-Schalung erzeugen**

- 1 Aktivieren Sie in den Ableitungen der Bauwerksstruktur in den Strukturstufen **Bewehrung Wohnhaus** – **Erdgeschoss** – **Fertigteile** das Teilbild **1050**.
- 2 Aktivieren Sie in der Layerverwaltung die Option **In geladenen Dokumenten existierende Layer auflisten** und schalten Sie alle enthaltenen Layer **Bearbeitbar.**
- 3 Erzeugen Sie mit **Quader** (Menü **Erzeugen Zusätzliche Module** – **Modellieren 3D**) einen achsenparallelen Quader mit den Abmessungen LängexBreitexHöhe = 2,60x2,35x0,33m (maximale Abmessungen des Fertigteils ohne Isokörbe):
	- Kontrollieren Sie den Layer **AR\_3D**.
	- Klicken Sie als **Anfangspunkt** den linken oberen Eckpunkt des Fertigteils in der Grundrissdarstellung an.
	- Geben Sie für den Diagonalpunkt die Werte **2,60**,  $\Delta y$  -2,35 und  $\Delta z$  0,33 ein.

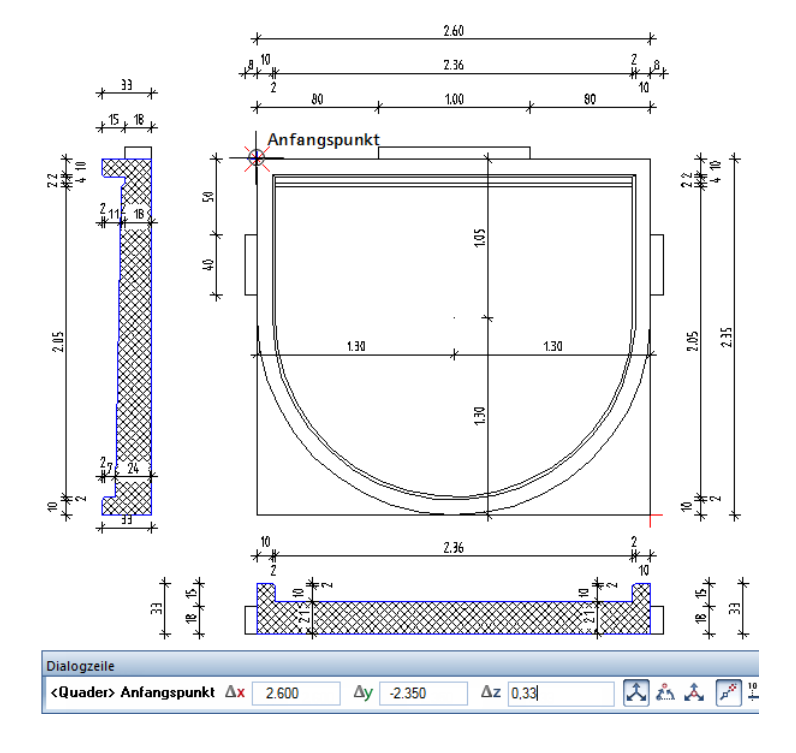

• Verschieben Sie den Quader um 2,60m in z-Richtung.

- 4 Klicken Sie im Menü **Wiederholen** auf **Schnitt erzeugen** und klicken Sie den Quader an.
- 5 Ändern Sie den Bezugsmodus auf **Klappen** und bestimmen Sie die Blickrichtung, indem Sie mit dem Fadenkreuz rechts neben dem Kreis auf den Bildschirm klicken.

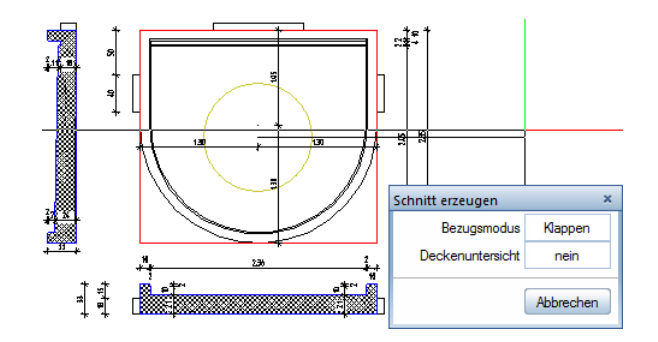

- 6 Legen Sie den Schnittbereich durch die Mitte des Fertigteils mit Ausdehnung nach links fest.
- 7 Klicken Sie auf **Maßlinie**, um die Bemaßung auszuschalten und deaktivieren Sie in den **⊗ Schnitteinstellungen für assoziative Ansicht** die Option **Schnittlinie absetzen**.
- 8 Setzen Sie den Schnitt deckungsgleich zum 2D-Schnitt ab und drücken Sie zweimal ESC, um keinen zweiten Schnittbereich festzulegen und um auf die Ansichtsbeschriftung zu verzichten.
- 9 Erzeugen Sie einen weiteren Schnitt durch die seitlichen Isokörbe mit Blickrichtung von unten.
- 10 Schalten Sie die Layer **AS\_SCH** für die Bemaßung und **FL\_SCHR** für die Schraffur des Fertigteils unsichtbar und verlegen Sie eine kreuzweise untere Flächenbewehrung Durchmesser **8** im Abstand von **15**cm.

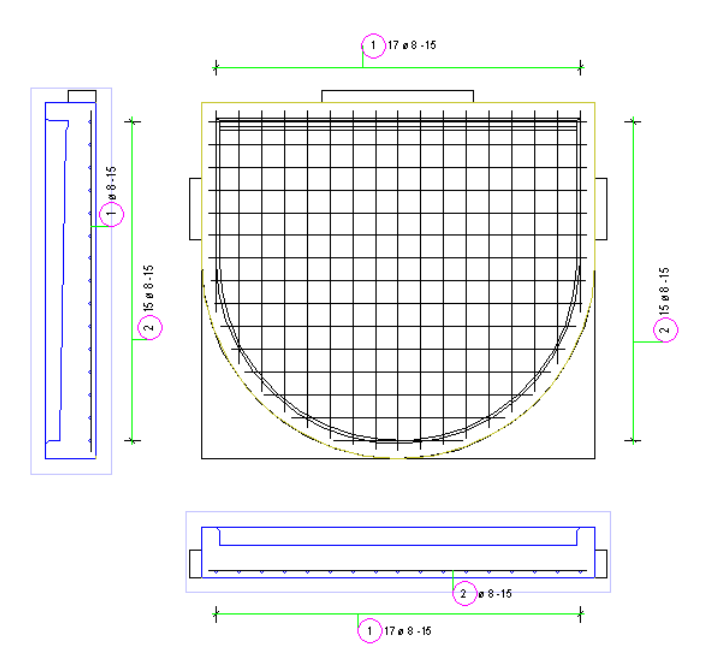

11 Für die Planausgabe schalten Sie den Layer **AR\_3D** des Hilfsquaders unsichtbar und erhalten damit die gewünschte Bewehrungszeichnung.

Nachfolgend erzeugen Sie einen Plan für die Innenwand im 1.UG. Da beim teilbildübergreifenden Arbeiten Gesamtauszüge grundsätzlich im Teilbild mit dem Bewehrungsmodell erzeugt werden, befindet sich bei Bewehrungsplänen auch das Bewehrungsmodell auf dem Plan, das Sie jedoch für die Planausgabe nicht benötigen.

Nachdem Sie die Teilbilder abgesetzt haben, schneiden Sie diese deshalb so zu, dass die Modelldaten nicht mehr im Plan enthalten sind.

**Hinweis**: Wenn Sie alle Daten auf einem Teilbild erzeugt haben, müssen Sie sowohl für Schal- als auch für Bewehrungspläne die nachfolgend beschriebene Vorgehensweise anwenden, da hier zusätzlich das Gebäudemodell vorhanden ist.

# Ziel

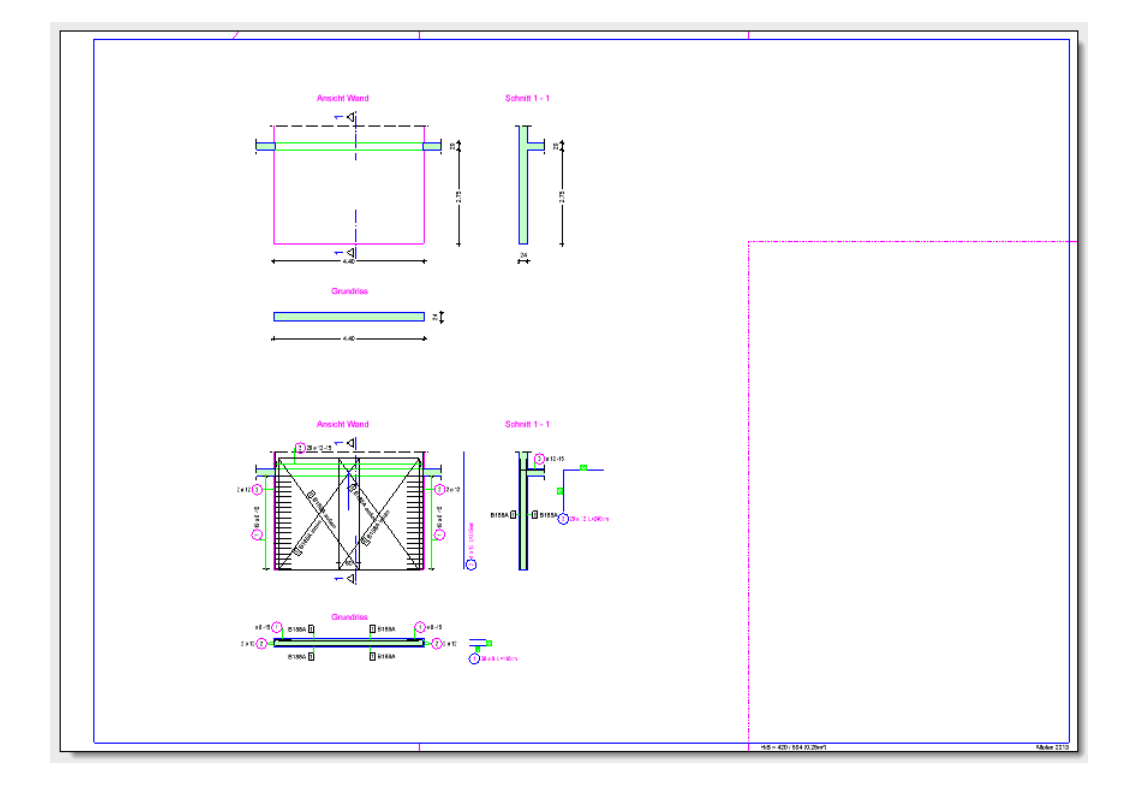

## Planzusammenstellung

Für den Wandplan legen Sie zunächst die Blattgröße und den Rahmen fest und wählen dann die Planelemente aus.

#### **Blattgröße und Rahmen festlegen**

- 1 Klicken Sie auf **Planlayout** (Symbolleiste **Standard**).
- 2 Klicken Sie auf **Projektbezogen öffnen** (Symbolleiste **Standard**).
- 3 Markieren Sie Plan Nr. **5**, drücken Sie die Taste F2, tragen Sie den Plannamen **Bewehrung Innenwand 1.UG** ein und bestätigen Sie das Dialogfeld mit **Schließen**.

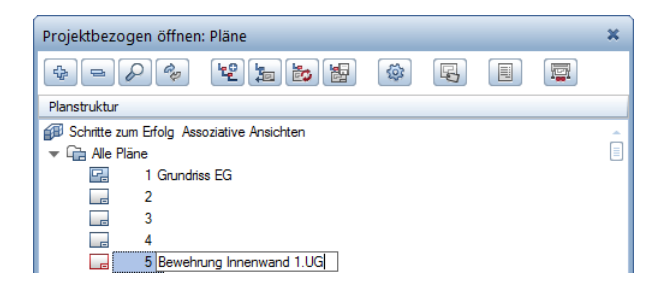

4 Klicken Sie in der Palette **Funktionen** im Bereich **Erzeugen** auf Seite einrichten.

5 Legen Sie im Bereich **Seite** das Format und dessen Ausrichtung fest und legen Sie Art und ggf. Größe der **Ränder** fest.

 $\sqrt{4}$  X

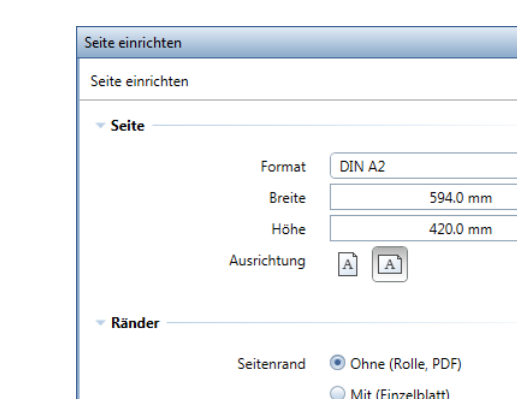

**Tipp**: Mit der hier gewählten Einstellung für die Seitenränder wird die Seite immer so platziert, dass die linke untere Ecke der Seite mit der linken unteren Ecke der bedruckbaren Fläche des in der Funktion **Pläne ausgeben** eingestellten Druckers identisch ist. Damit stellen Sie sicher, dass alle Elemente bis zu den Rändern der Seite ausgegeben werden.

6 Klicken Sie im Bereich **Eigenschaften** auf die Schaltfläche **Planrahmen**, stellen Sie in der Unterpalette folgende Parameter ein und klicken Sie auf **Schließen**, um in die Palette **Seite einrichten** zurück zu wechseln.

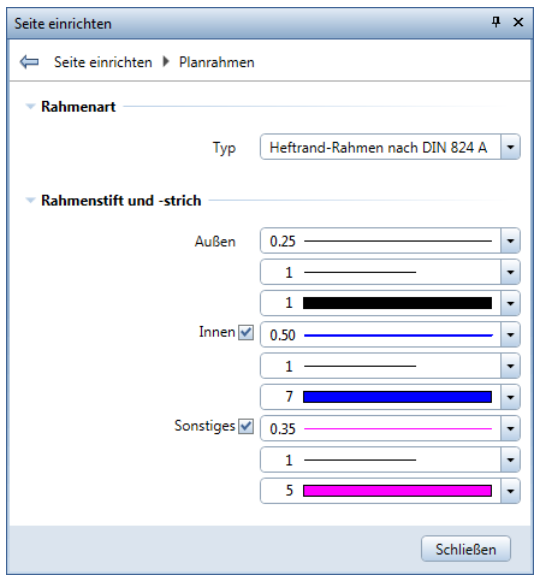

Der Planrahmen wird in Größe der Seite erzeugt. Bei einer Änderung der Seite wird automatisch die Größe des Planrahmens angepasst.

**Hinweis**: Möchten Sie den Planrahmen mit beliebigen Abmessungen innerhalb der Seite platzieren, setzen Sie diesen mit **Planrahmen** (Palette **Funktionen**, Bereich **Erzeugen**) ab. Eigene Rahmengrößen können Sie hier mit Hilfe der Eingabeoptionen festlegen.

7 Über das Eingabefeld **Plankopf** können Sie eine Planlegende oder ein Beschriftungsbild als weitere Eigenschaft der Seite festlegen. Klicken Sie auf **Schließen**, um die Funktion **Seite einrichten** zu beenden.

#### **Planelemente absetzen**

- 1 Klicken Sie in der Palette **Funktionen** im Bereich **Erzeugen** auf **Planelement.**
- 2 Klicken Sie in der Dialog-Symbolleiste Planelement auf **Bauwerksstruktur** und klicken Sie im Dialogfeld **Teilbild wählen** auf **Ableitungen der Bauwerksstruktur.**

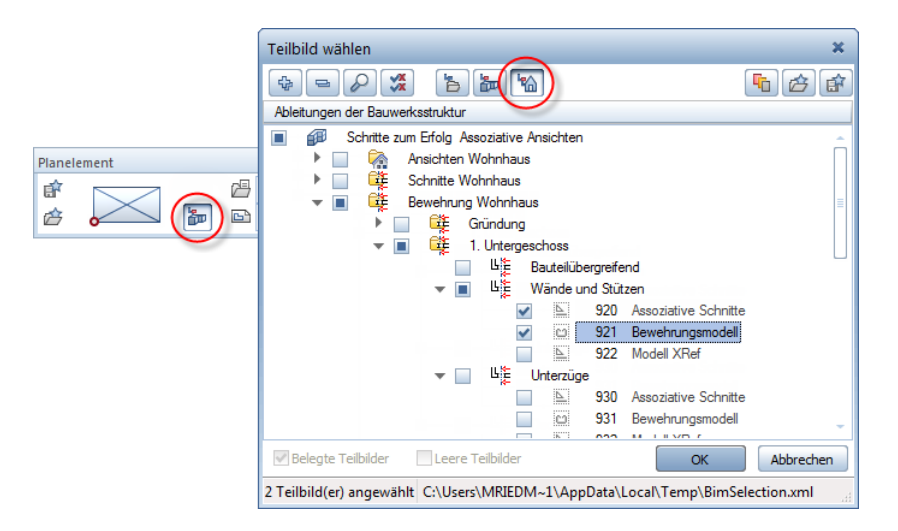

- 3 Aktivieren Sie die Teilbilder **920** und **921** und bestätigen Sie das Dialogfeld mit **OK**.
- 4 Klicken Sie auf das Eingabefeld **Layer/Druckset** und wählen Sie den Zeichnungstyp **Bewehrungszeichnung** sowie die Einstellungen **Druckset, aktuelle Einstellung des gewählten Drucksets (dynamisch)** und **In Planelement existierende Layer auflisten**.

5 Wählen Sie das Druckset **Bewehrungsplan** und bestätigen Sie das Dialogfeld mit **OK**.

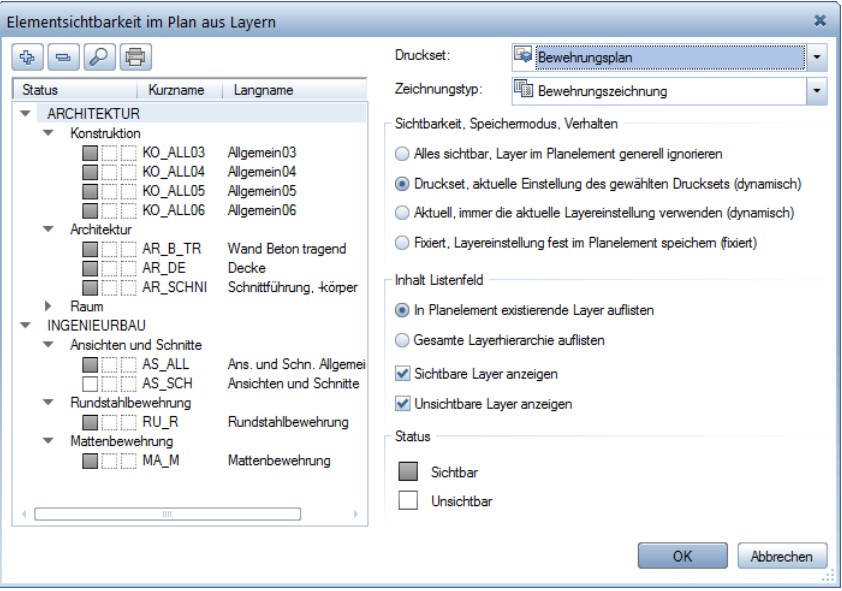

- 6 Setzen Sie die ausgewählten Teilbilder so auf dem Plan ab, dass die Modelldaten außerhalb des Planrahmens liegen. Verschieben Sie das Planelement ggf. mit **Verschieben** (Symbolleiste **Bearbeiten**).
- 7 Beenden Sie die Auswahl der Planelemente mit ESC.
- 8 Kopieren Sie mit **Kopieren und einfügen** (Symbolleiste **Bearbeiten**) die Teilbilder fluchtend nach unten.
- 9 Beenden Sie das Kopieren mit ESC und doppelklicken Sie mit der linken Maustaste in eines der ursprünglichen Teilbilder.

10 Wählen Sie als Zeichnungstyp sowie als Druckset jeweils **Schalplan** und bestätigen Sie das Dialogfeld mit **OK**.

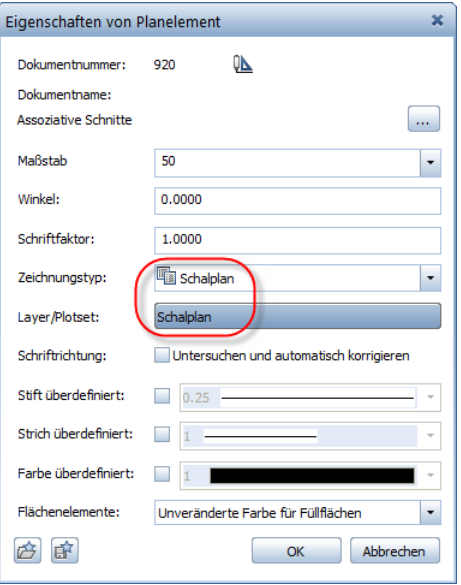

11 Wiederholen Sie die Änderung von Zeichnungstyp und Druckset für das zweite ursprüngliche Teilbild.

### Plandarstellung ohne Modelldaten

Elemente, die außerhalb des Planrahmens liegen, werden beim Ausgeben des Planes nicht berücksichtigt. Die Elemente erscheinen aber in der Druckvorschau. Mit Hilfe eines Planschnitts oder eines Planfensters können Sie die Modelldaten ausblenden.

#### **Planausschnitt erzeugen**

- 1 Wählen Sie in der Palette **Funktionen** das Modul **Planschnitt** und klicken Sie im Bereich **Erzeugen** auf **Planausschnitt in Plan wandeln**.
- 2 Wählen Sie Plan Nr. **6** und geben Sie für den Maßstab **M 1:X** und den Bezugsplanmaßstab **B-Mass** den Wert **50** ein.

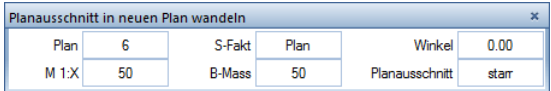

3 Klicken Sie ein Element des Planrahmens an.

Die Erzeugung des Ausschnitts wird Ihnen in einem Informationsfenster bestätigt.

**Hinweis**: Wenn Sie von kleineren Bereichen des Plans Ausschnitte erzeugen möchten, setzen Sie mit **Planrahmen** einen entsprechenden Planrahmen ab und klicken diesen an. Auf diese Weise können Sie auch einen großen Plan in kleineren Teilplänen ausgeben.

- 4 Klicken Sie in der Palette **Funktionen** im Bereich **Ändern** auf **Planschnitt oder Plan laden.**
- 5 Klicken Sie in den Eingabeoptionen auf **>Plan** und aktivieren Sie Plan Nr. **6**.
- 6 Verschieben Sie ggf. den gesamten Plan so, dass der linke untere Eckpunkt des Planrahmens mit der linken unteren Ecke der Seite identisch ist.
- 7 Klicken Sie in der Palette **Funktionen** im Bereich **Ändern** auf **Original-Plan laden**.

#### **Planfenster erzeugen**

- 1 Wählen Sie in der Palette **Funktionen** das Modul **Planlayout** und klicken Sie im Bereich **Erzeugen** auf **Planfenster**.
- 2 Klicken Sie auf **…von bereits abgesetzten Planelementen**.

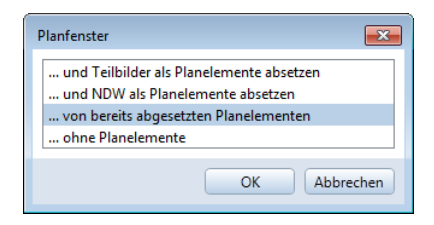

3 Aktivieren Sie die oberen Planelemente mit der Schalplandarstellung.

**Hinweis**: Sie müssen aus der Schal- und Bewehrungsplandarstellung zwei getrennte Planfenster erzeugen, da alle im Planfenster enthaltenen Elemente automatisch deckungsgleich abgesetzt werden.

4 Bestimmen Sie die Größe des Planfensters, indem Sie mit der linken Maustaste die beiden Diagonalpunkte des Planfensters (links unten und rechts oben) so angeben, dass das Bewehrungsmodell außerhalb des Planfensters liegt.

5 Wiederholen Sie die Vorgehensweise für das untere Planelement mit der Bewehrungsplandarstellung.

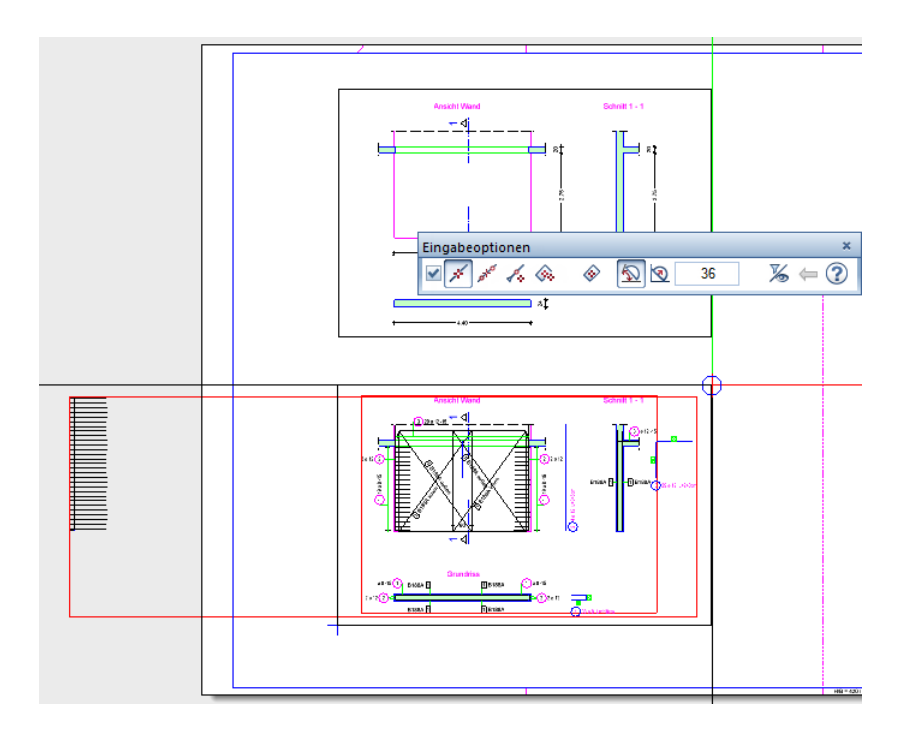

6 Drücken Sie zweimal ESC, um die Eingabe des Planfensters und die Funktion zu beenden.

Der Datenaustausch ist sowohl in der Dokumentbearbeitung als auch in der Planbearbeitung möglich. Dementsprechend sind die Optionen beim Export festzulegen. Beim Import müssen Sie darauf achten, den richtigen Planmaßstab einzustellen.

#### **DWG Export von Teilbildern**

Sofern der Modellgrundriss nicht Bestandteil der Schal- und Bewehrungspläne ist, berücksichtigen Sie diesen auch nicht beim Export. Um somit nur die assoziativen Ansichten und Schnitte aktivieren zu können, ändern Sie die Einstellungen in den Optionen für die Schnittstellen.

Klicken Sie hierzu auf **Optionen** (Symbolleiste **Standard**) und anschließend auf **Import und Export**. Aktivieren Sie die Option **Teilbereich exportieren**.

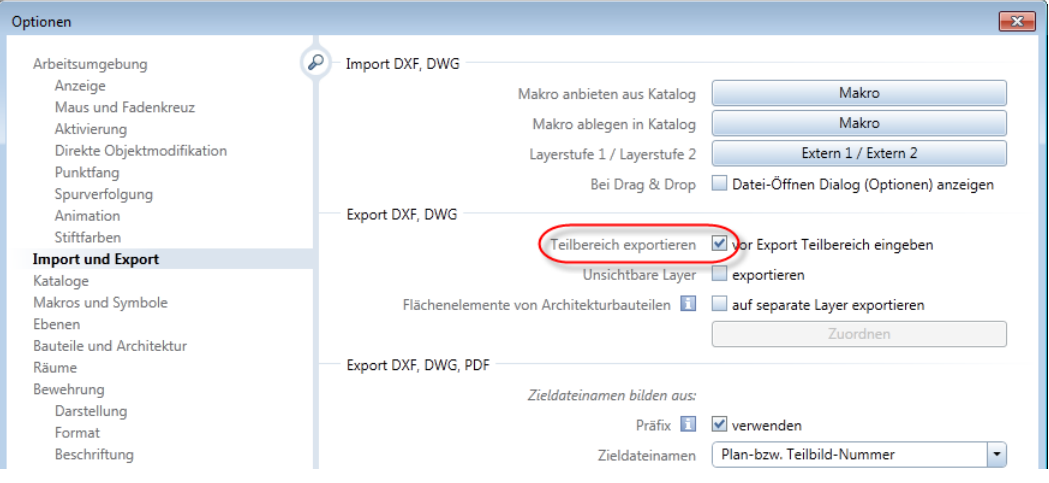

Grundsätzlich sollte die Darstellung auf der Zeichenfläche dem Umfang der zu übertragenden Elemente entsprechen. In den Konfigurationseinstellungen für die Übertragung legen Sie dann im Bereich **Übertragungsart** die Übertragung der **sichtbaren Daten** als **2D**-Elemente fest.

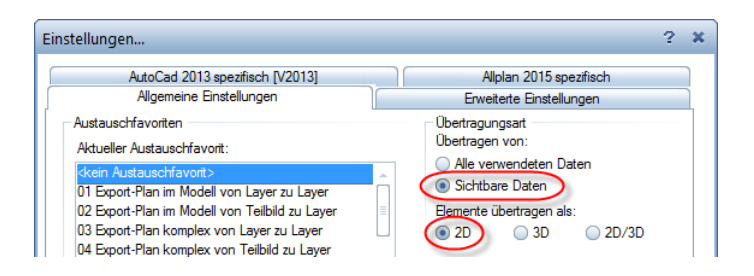
**Hinweis**: Wenn Sie die Ansichtsrahmen der assoziativen Ansichten und Schnitte nicht übertragen möchten, deaktivieren Sie in der Registerkarte **Erweiterte Einstellungen** im Bereich **Zu übertragende Elemente** den Eintrag **Nicht gedruckte Elemente**.

Damit die Daten der assoziativen Ansichten und Schnitte übertragen werden, müssen alle zugehörigen Teilbilder geladen sein. Verfahren Sie hierzu wie folgt:

1 Klicken Sie in den Ableitungen der Bauwerksstruktur mit der rechten Maustaste auf das Teilbild mit den assoziativen Ansichten und Schnitten und wählen Sie im Kontextmenü den Eintrag **Referenzteilbilder passiv setzen**, um das Arbeiten in einer Workgroup-Umgebung nicht zu stören.

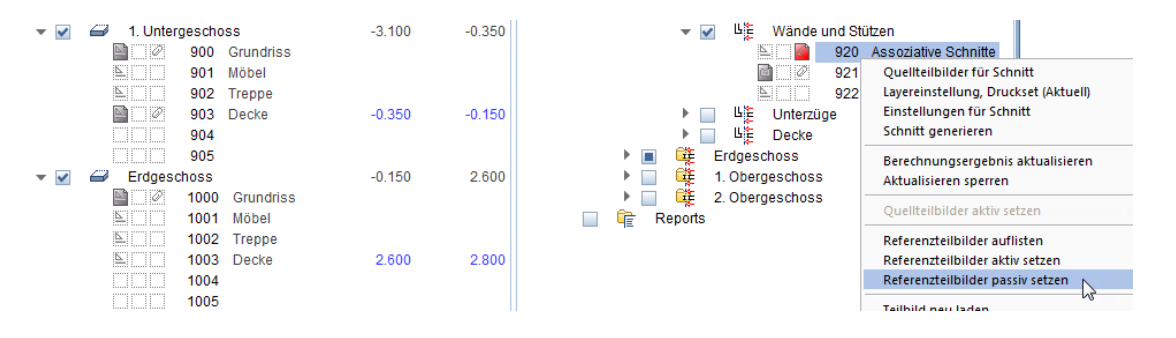

2 Klicken Sie im Menü **Datei** – **Exportieren** auf **AutoCAD Daten exportieren...** und bestätigen Sie die Abfragen mit **Ja**.

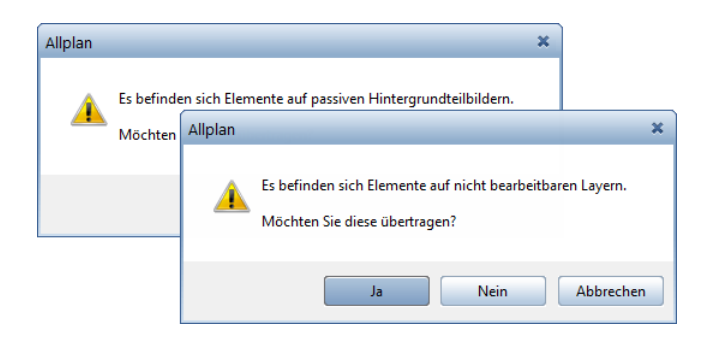

3 Aktivieren Sie die assoziativen Ansichten und Schnitte, legen Sie die Einstellungen für den Export fest und führen Sie den Export durch.

#### **DWG Export von Plänen**

Achten Sie beim Exportieren von Plänen darauf, dass alle in den Planelementen sichtbaren Layer auch in der Layerverwaltung den Status **Bearbeitbar** haben. Anderenfalls erhalten Sie beim Import Layer ohne Zugriffsrechte.

In den Konfigurationseinstellungen für die Übertragung legen Sie in der Registerkarte **Allgemeine Einstellungen** im Bereich **Übertragungsart** die Übertragung **aller verwendeter Daten** als **2D**-Elemente fest. In der Registerkarte **Erweiterte Einstellungen** aktivieren Sie im Bereich **Aufzulösende Verknüpfungen** die Option **Pläne / XRef-Dateien**.

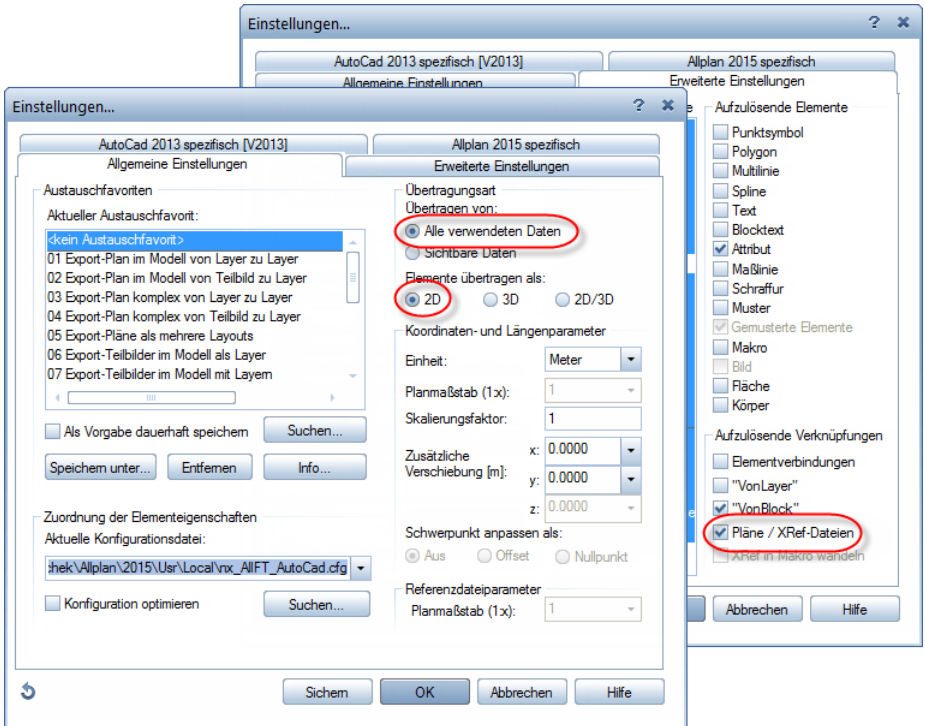

# Anhang: Arbeiten ohne Verknüpfungen

Wenn die Aktualität des Gebäudemodells für Ihre Arbeit nur eine untergeordnete Rolle spielt, arbeiten Sie ohne Verknüpfungen. Zur Erstellung der Schal- und Bewehrungspläne der einzelnen Bauteile kopieren und wandeln Sie zunächst den erforderlichen Grundrissbereich auf ein neues leeres Teilbild und erzeugen anschließend mit dem Modul **Assoziative Ansichten** die erforderlichen Schnitte.

Mit dieser Arbeitsweise erhalten Sie zum einen eine Versionierung der Schal- und Bewehrungsplanung und zum anderen stellen Sie sicher, dass keine unbeabsichtigte Änderung des Gebäudemodells erfolgt.

# Organisation in der Bauwerksstruktur

Bei dieser Arbeitsweise bleibt auf der Seite des Gebäudemodells Alles unverändert, lediglich auf der Seite der Ableitungen ergeben sich Änderungen in der Strukturierung. Hier legen Sie unter den entsprechenden Ordnern jeweils ein Teilbild an, in dem Sie alle Daten der einzelnen Bauteile erzeugen.

Im vorliegenden Übungsprojekt ist die Struktur für das Arbeiten ohne Verknüpfungen bereits für das 1. und 2. Obergeschoss angelegt.

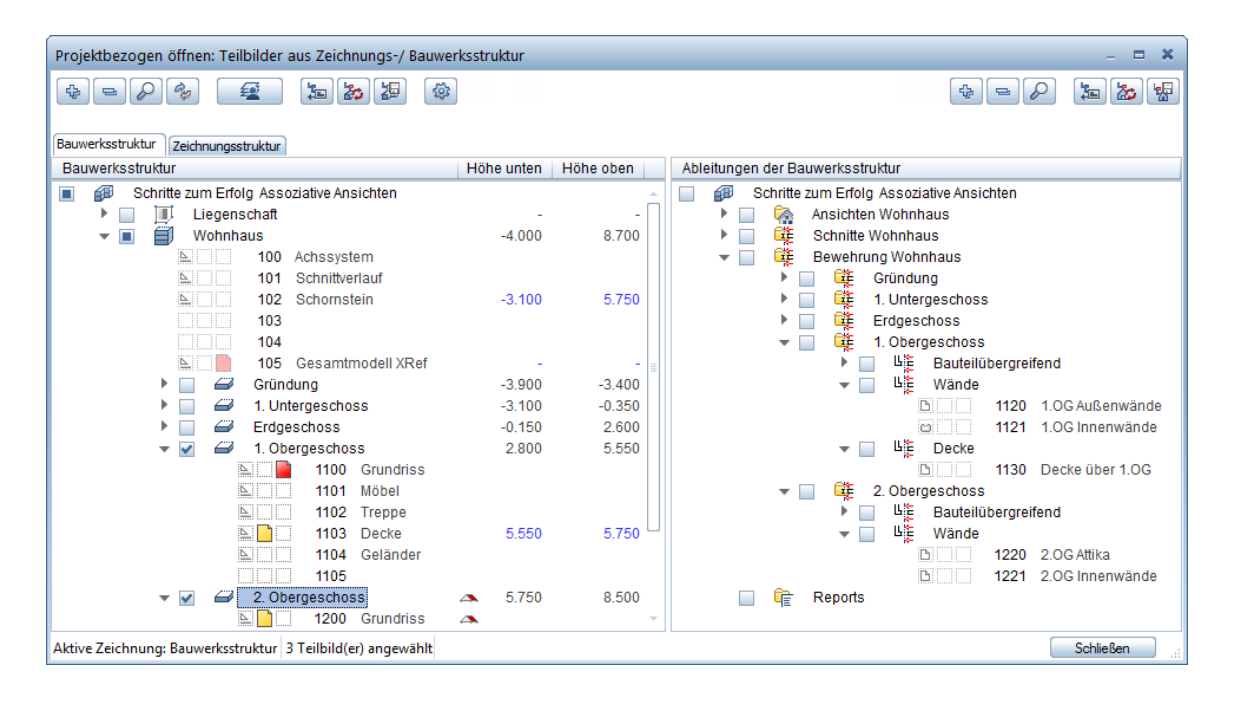

# Ansichtsoptionen festlegen

Unabhängig davon, ob Sie mit oder ohne Teilbildverknüpfungen arbeiten, verwenden Sie dieselben Einstellungen in den Optionen. Solange alle Daten in einem Teilbild erzeugt werden, entstehen keine Teilbildverknüpfungen.

Achten Sie darauf, dass durch das Kopieren oder Verschieben von Daten keine ungewünschten Teilbildverknüpfungen entstehen.

### **Optionen kontrollieren**

- 1 Klicken Sie auf **Optionen** und anschließend auf **Assoziative Ansichten**.
- 2 Kontrollieren Sie, ob die Option **3D-Bauteile in Schnitte automatisch übernehmen** aktiviert ist, damit Sie neue, innerhalb der Schnittkörper erzeugte Bauteile nicht manuell hinzufügen müssen.

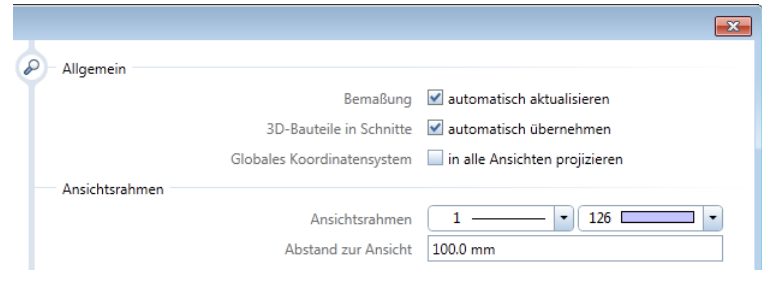

# Grundrissbereich kopieren und wandeln

Durch das Kopieren der Modelldaten ist auch in einer Workgroup-Umgebung ein völlig ungehindertes Arbeiten möglich. Vor dem endgültigen Erstellen des Planes kontrollieren Sie die Gebäudedaten und aktualisieren diese gegebenenfalls.

#### **Modelldaten für Außenwand kopieren und wandeln**

- 1 Doppelklicken Sie mit der linken Maustaste in die Zeichenfläche, öffnen Sie auf der linken Seite der **Bauwerksstruktur** die Strukturstufe **1. Obergeschoss** und doppelklicken Sie auf das Teilbild **1100**.
- 2 Doppelklicken Sie erneut mit der linken Maustaste in die Zeichenfläche, öffnen Sie die Strukturstufe **2. Obergeschoss**, wählen Sie für die Teilbilder **1103** und **1200** den Teilbildstatus **aktiv im Hintergrund** und aktivieren Sie die Strukturstufe **2. Obergeschoss**.
- 3 Verlassen Sie das Dialogfeld mit **Schließen** und wählen Sie das Layer-Druckset **Schalplan** aus.
- 4 Wählen Sie in der Palette Funktionen die Modulgruppe **Architektur**, klicken Sie im Bereich **Erzeugen** auf **Elemente teilbildübergreifend kopieren und wandeln** und klicken Sie auf die Wandlungsart **Architektur in 3D-Körper**.

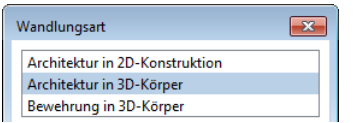

- 5 Klicken Sie im Dialogfeld **Zielteilbild wählen** auf **Ableitungen der Bauwerksstruktur**, aktivieren Sie das Kontrollkästchen von Teilbild **1120** und bestätigen Sie das Dialogfeld mit **OK**.
- 6 *Welche Elemente kopieren und wandeln?* Ziehen Sie mit gedrückter linker Maustaste ein Aktivierungsfenster von rechts nach links so um die untere rechte Außenwand, dass die Deckenplatte über dem Balkon nicht im Aktivierungsbereich liegt ( **Aktivierung richtungsabhängig** ist im **Filter-Assistent** eingestellt, Aktivierungsbereich hellgrün und gestrichelt).

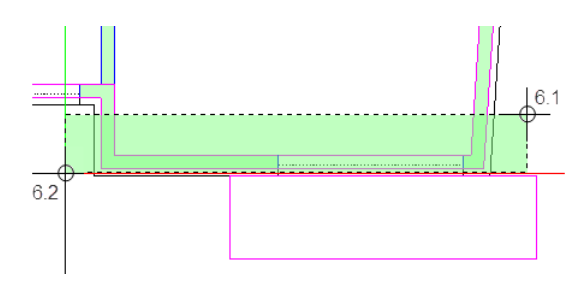

- 7 Aktivieren Sie nur Teilbild **1120** mit Doppelklick und ändern Sie in der Statusleiste den Maßstab auf **1:50**.
- 8 Stellen Sie als aktuellen Layer **AS\_ALL** ein und erzeugen Sie mit der Funktion **Schnitt erzeugen** von der unteren Außenwand einen Schnitt mit Bezugsmodus **Blicken** und Blickrichtung von unten.
	- Legen Sie den ersten Schnittbereich im Grundriss so fest, dass die untere Schnittbegrenzung in der Wärmedämmung liegt.
	- Setzen Sie den Schnitt neben dem Grundriss ab, verzichten Sie auf eine weitere Begrenzung des Schnittbereichs, indem Sie ESC drücken und setzen Sie die Ansichtsbeschriftung ab.
- 9 Erzeugen Sie einen weiteren Schnitt durch die Wand sowie einen Grundrissschnitt.

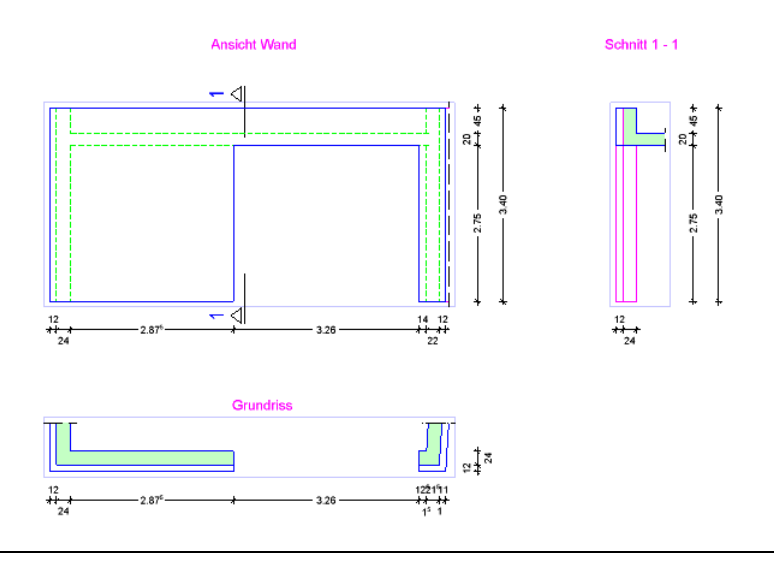

# Geänderte Modelldaten übernehmen

Die Vorgehensweise, wie Sie geänderte Modelldaten übernehmen können, ist davon abhängig, welche Daten in den Ansichten und Schnitten enthalten sind.

### **Fall 1: In mindestens einer Ansicht bzw. einem Schnitt sind nur Schaldaten enthalten**

Damit durch das Löschen der neu zu übernehmenden Modelldaten keine leeren Schnittkörper entstehen und dadurch die Schnitte gelöscht werden, vergeben Sie zunächst für den gesamten Grundriss einen Layer, der noch nicht im Teilbild vorhandenen ist. Anschließend kopieren Sie dann die geänderten Modelldaten und löschen schließlich den ursprünglichen Grundriss.

#### **Geänderte Modelldaten für Schalplan übernehmen**

- Das zuvor erstellte Teilbild **1120** ist aktiviert. Das Druckset **Schalplan** ist eingestellt.
- 1 Klicken Sie in der Symbolleiste Bearbeiten auf **Format-Eigenschaften modifizieren**, stellen Sie den Layer **KO\_HK** ein und weisen Sie diesen allen Elementen des Grundrisses zu.

Dadurch dass der ausgewählte Layer den Status **Unsichtbar, gesperrt** besitzt, wird der gesamte Grundriss ausgeblendet.

- 2 Aktivieren Sie auf der linken Seite der **Bauwerksstruktur** die Teilbilder **1100**, **1103** sowie **1200** und kopieren und wandeln Sie mit **Elemente teilbildübergreifend kopieren und wandeln** wie beim erstmaligen Kopieren und Wandeln des Grundrissbereiches die Modelldaten für die Außenwand auf Teilbild **1120**. Bestätigen Sie hierbei den Hinweis zum bereits belegten Teilbild mit **Ja**.
- 3 Wechseln Sie wieder zurück in Teilbild **1120**.
- 4 Klicken Sie mit der rechten Maustaste auf einen der beiden Ansichtsrahmen und wählen Sie im Kontextmenü **In Ansicht einfügen**.

5 Drücken Sie zweimal STRG+A, um **alle** Modelldaten in **allen** Schnitten einzufügen.

**Hinweis**: Wenn in den Optionen **Assoziative Ansichten** die Option **3D-Bauteile in Schnitte automatisch übernehmen** aktiviert ist, werden die kopierten Modelldaten automatisch in die assoziativen Schnitte übernommen.

- 6 Aktivieren Sie in der Layerverwaltung die Option **In geladenen Dokumenten existierende Layer auflisten** und schalten Sie den Layer **KO\_HK Bearbeitbar.**
- 7 Klicken Sie auf **Löschen** (Kontextmenü bzw. Symbolleiste **Bearbeiten**), wählen Sie mit dem **Layer-Filter** den Layer **KO\_HK** als Filterkriterium und aktivieren Sie den gesamten Grundriss.

## **Fall 2: In allen Ansichten und Schnitten sind auch Bewehrungsdaten enthalten**

Befinden sich in jedem Schnitt zusätzlich Bewehrungselemente, können Sie die Modelldaten des Gebäudes (nicht das Bewehrungsmodell) löschen, ohne dass leere Schnittkörper entstehen und dadurch die Schnitte gelöscht werden.

Im vorliegenden Übungsprojekt finden Sie die fertig bewehrte Wand neben der Innentreppe im 1. Obergeschoss auf Teilbild **1121**.

#### **Geänderte Schalung für Bewehrungsplan übernehmen**

- 1 Aktivieren Sie Teilbild **1121** als einziges Teilbild und kontrollieren Sie die Bewehrungsdarstellung, indem Sie das Druckset **Bewehrungsplan** wählen.
- 2 Wählen Sie das Druckset **Schalplan** und löschen Sie wie in Schritt 3 auf Seite [46](#page-49-0) beschrieben im Grundriss die Modelldaten des Gebäudes.

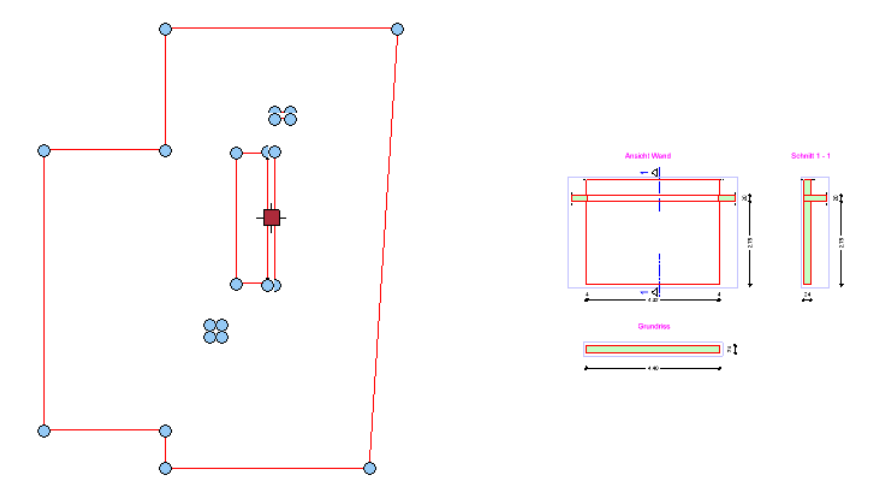

- 3 Aktivieren Sie auf der linken Seite der **Bauwerksstruktur** die Teilbilder **1100**, **1103** sowie **1200** und kopieren und wandeln Sie mit **Elemente teilbildübergreifend kopieren und wandeln** wie beim erstmaligen Kopieren und Wandeln des Grundrissbereiches die Modelldaten für die Innenwand auf Teilbild **1121**. Bestätigen Sie hierbei den Hinweis zum bereits belegten Teilbild mit **Ja**.
- 4 Wechseln Sie wieder zurück in Teilbild **1121**.
- 5 Wählen Sie das Druckset **Alle Layer sichtbar**, rufen Sie die Funktion **In Ansicht einfügen** auf und drücken Sie zweimal STRG+A, um **alle** Modelldaten in **allen** Schnitten einzufügen.
- 6 Ändern Sie mit der Funktion **Ansichts-, Schnitteigenschaften modifizieren** bei allen Schnitten die Darstellung auf **Verdeckt** und das Ableiten auf **3D**.
- 7 Erzeugen Sie ggf. mit **Ansicht bemaßen** die Bemaßung der Schnitte.
- 8 Klicken Sie im Menü **Wiederholen** auf **Layer-Druckset auswählen** und wählen Sie das Druckset **Bewehrungsplan**.

# Wiederverwendbarkeit

Die Vorgehensweise zur Wiederverwendung vorhandener Bewehrung ist ähnlich zur zuvor beschriebenen Übernahme von geänderten Modelldaten für den Bewehrungsplan.

#### **Wandbewehrung aus 1.OG ins 2.OG übernehmen**

- Teilbild **1121** ist als einziges Teilbild aktiviert. Das Druckset **Bewehrungsplan** ist eingestellt.
- 1 Kopieren Sie mit **Dokumentübergreifend kopieren**, ver**schieben...** den gesamten Teilbildinhalt auf Teilbild **1221**.
- 2 Doppelklicken Sie mit der linken Maustaste in die Zeichenfläche, öffnen Sie in den Ableitungen der Bauwerksstruktur die Strukturstufen **Bewehrung Wohnhaus** – **2. Obergeschoss** – **Wände** und doppelklicken Sie auf das Teilbild **1221**.
- 3 Drücken Sie STRG+A, ohne dass eine Funktion angewählt ist, klicken Sie auf **Verschieben** (Kontextmenü bzw. Symbolleiste **Bearbeiten**) und verschieben Sie den gesamten Grundriss mit den Modelldaten des Gebäudes und dem Bewehrungsmodell so, dass das Bewehrungsmodell lagerichtig für das neu zu bewehrende Bauteil liegt. Im vorliegenden Fall liegt die Wand deckungsgleich im nächsten Geschoss. Die Verschiebung erfolgt deshalb um 2,95m (=Geschosshöhe) in z-Richtung.

4 Wählen Sie das Druckset **Schalplan** und löschen Sie wie zuvor beschrieben im Grundriss die Modelldaten des Gebäudes.

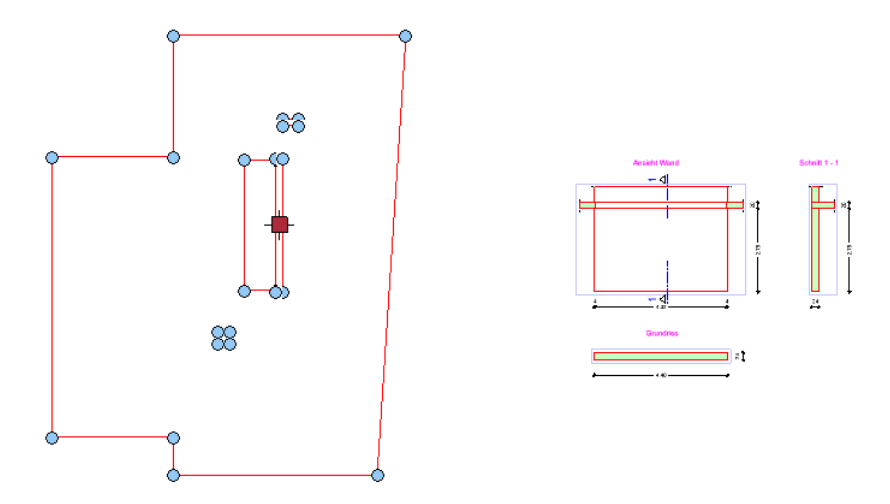

5 Aktivieren Sie auf der linken Seite der **Bauwerksstruktur** das Teilbild **1200** in der Strukturstufe **2. Obergeschoss** als einziges Teilbild.

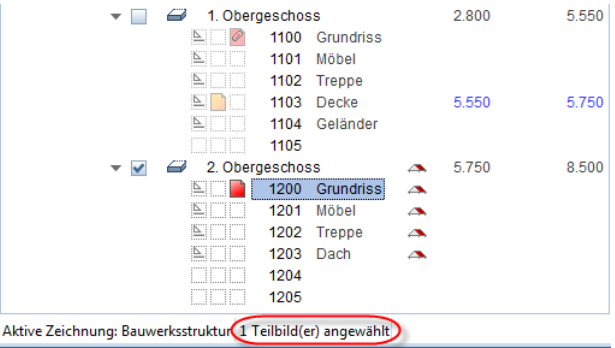

6 Kopieren und wandeln Sie mit **Elemente teilbildübergreifend kopieren und wandeln** wie zuvor die Modelldaten für die Wand neben der Innentreppe auf Teilbild **1221**.

Bestätigen Sie hierbei den Hinweis zum bereits belegten Teilbild mit **Ja**.

- 7 Wechseln Sie wieder zurück in Teilbild **1221**, wählen Sie das Druckset **Alle Layer sichtbar** und fügen Sie wie zuvor beschrieben die Modelldaten in die Schnitte ein.
- 8 Ändern Sie die Darstellung der Schnitte auf **Verdeckt** und das Ableiten auf **3D**.
- 9 Erzeugen Sie ggf. mit **Ansicht bemaßen** die Bemaßung der Schnitte und wählen Sie das Druckset **Bewehrungsplan**.
- 10 Löschen Sie den Eckwinkel, verkürzen Sie mit **Punkte modifizieren** die Matten um 30cm sowie die Längseisen um 40cm, vergrößern Sie mit Hilfe der **Eigenschaftenpalette** den Verlegebereich der Einfassbügel, erzeugen Sie mit **Stabform** oben einen neuen Steckbügel sowie zusätzliche Quereisen und verpositionieren Sie die Bewehrung.

Ihre Zeichnung könnte nun so aussehen:

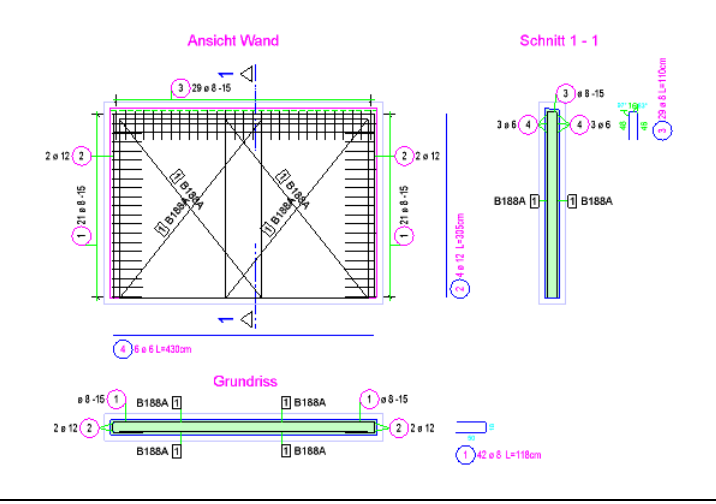

# Datenaustausch

Der DWG Export von Teilbildern erfolgt beim Arbeiten ohne Verknüpfungen wie in Schritt 5 auf Seite [67](#page-70-0) beschrieben. Da sich sowohl die Modelldaten als auch die Ansichten und Schnitte auf einem Teilbild befinden, entfällt die Aktivierung zusätzlicher Teilbilder. Um auch hier nur die assoziativen Ansichten und Schnitte aktivieren zu können, ist die entsprechende Einstellung in den **Optionen** wichtig.

Sofern Sie einen Grundrissschnitt erzeugt haben und die Daten nach dem Import lagerichtig zum Gebäudemodell liegen sollen, verschieben Sie den Grundrissschnitt und alle zugehörigen Schnitte um feste x/y-Werte zum Modellgrundriss und geben dann diese Werte mit umgekehrten Vorzeichen als zusätzliche Verschiebung der Daten in der Exportdatei ein.

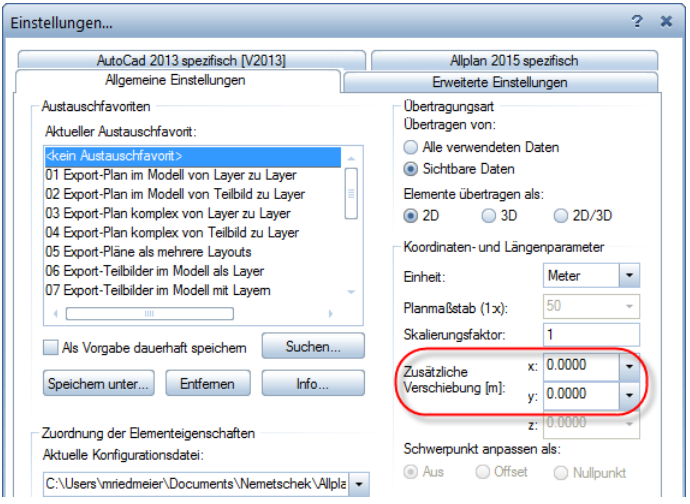

# Index

#### **3**

3D-Hilfskörper für Bewehrung 53

#### **A**

Ansichtsoptionen 27, 73 Arbeiten mit Verknüpfungen Ansichtsoptionen 27 Datenaustausch 67 Organisation in der Bauwerksstruktur 24 Referenzteilbilder verwalten 51 Teilbildanwahl 24, 38, 44 Wiederverwendbarkeit 46 Arbeitstechniken 3 Arbeiten auf einem Teilbild 72, 73, 74, 76, 79 Arbeiten mit Verknüpfungen 24, 27, 28, 38, 44, 51 Assoziative Schnitte Bezugsmodus 28 Daten einfügen 76 Daten entfernen 51 Eigenschaften modifizieren 76 Einstellungen 28 erzeugen 28 nachträglich bemaßen 76 von Geschossgrundriss 74 von Modelldaten 28

#### **B**

Bewehrung geänderte Modelldaten übernehmen 76 im assoziativen Schnitt 38 in 2D-Schalung 53 wiederverwenden 46, 79 Bezugsmodus 28

#### **D**

Datenaustausch

von Plänen 67 von Teilbildern mit Verknüpfungen 67 von Teilbildern ohne Verknüpfungen 82 Dokumentübergreifend kopieren Bewehrung ohne Verknüpfungen 79 Grundrissbereich 74 Drucksets 15 auswählen 38, 59 Sichtbarkeit übernehmen 15

#### **E**

Elemente kopieren und wandeln 74

### **G**

geänderte Modelldaten übernehmen für Bewehrungsplan 76 für Schalplan 76 Geschossgrundriss ohne Verknüpfung 74 geänderte Modelldaten übernehmen 76

#### **L**

Layertechnik 15

#### **O**

Optionseinstellungen 27, 67, 73 Organisation Modelldaten 9 Bauwerksstruktur 11 Drucksets 15 Flächenstile 19 Layertechnik 15 Texturen für Oberflächen 21 Zeichnungstypen 19

#### **P**

Planausgabe 57 Plandarstellung ohne Modelldaten 64

Planzusammenstellung 59 Projektvorlage installieren 5

# **S**

Schalungsansichten ohne Verknüpfung 74 Ansichtsoptionen 73 geänderte Modelldaten übernehmen 76 Grundrissbereich kopieren und wandeln 74 Schnitteinstellungen 28 Stabformeingabe 38

### **T**

Teilbildanwahl 24, 38, 44

## **U**

Übungsprojekt anlegen 5 Projektvorlage installieren 5

## **V**

verfügbare Module 3

## **W**

Wiederverwendbarkeit beim Arbeiten auf einem Teilbild 79 beim Arbeiten mit Verknüpfungen 46